# <span id="page-0-1"></span>**Projektor Dell™ 3200 MP - Benutzerhandbuch**

Der Inhalt dieses Dokuments wurde Ihnen vom Lieferanten des beschriebenen Geräts zur Verfügung gestellt. Er wurde nicht von Dell unabhängig getestet oder überprüft und unterliegt den unten angegebenen [Beschränkungen und](#page-0-0) [Haftungsablehnungserklärungen.](#page-0-0)

**[Sicherheitshinweise](#page-1-0)** [Über den Projektor](#page-3-0) **[Installation](#page-8-0)** [Den Projektor bedienen](#page-14-0) **[Fehlersuche](#page-27-0)** [Technische Angaben](#page-29-0) [Hinweise zu gesetzlichen Vorschriften](#page-31-0) [Wenden Sie sich an Dell](#page-37-0)

⚠

## **Hinweise, Anmerkungen und Vorsichtsmaßregeln**

**HINWEIS:** Ein HINWEIS gibt Ihnen wichtige Informationen zur effizienteren Nutzung des Projektors.

**ANMERKUNG:**Eine ANMERKUNG weist entweder auf eine potentielle Gefahr der Beschädigung der Hardware oder eines Datenverlusts hin und gibt an, wie solche Probleme am besten vermieden werden.

**VORSICHTSMASSREGEL: Eine VORSICHTSMASSREGEL deutet auf ein potentielles Risiko der Sachbeschädigung, der Körperverletzung oder sogar auf eine Todesgefahr hin.**

## **Der Inhalt dieses Dokuments kann ohne vorherige Ankündigung verändert werden. © 2002 Coretronic Corporation.**

## **© 2002 Dell Computer Corporation. Alle Rechte vorbehalten.**

Die Vervielfältigung jeder Art und ohne ausdrückliche schriftliche Genehmigung der Dell Computer Corporation ist strengstens untersagt.

In diesem Dokument verwendete Warenzeichen: *Dell* und das *DELL* sind Warenzeichen der Dell Computer Corporation. *DLP* und *Texas Instruments*sind eingetragene Warenzeichen der Texas Instruments Corporation. *Microsoft* und *Windows* sind eingetragene Warenzeichen der Microsoft Corporation. *Macintosh* ist ein eingetragenes Warenzeichen der Apple Computer, Inc.

Andere Warenzeichen und Markennamen können in diesem Dokument verwendet werden, entweder um die Körperschaft , die Ansprüche auf die Warenzeichen haben, oder deren Produkte zu bezeichnen. Die Dell Computer Corporation weist jegliche Eigentumsinteressen an fremden Warenzeichen und Markennamen zurück.

## <span id="page-0-0"></span>**Beschränkungen und Haftungsablehnungserklärungen**

Der Inhalt dieses Dokuments, einschließlich aller Bedienungsanleitungen, Vorsichtshinweise und Angaben zur Übereinstimmung mit gesetzlichen Vorschriften sowie Zertifikaten, wurde vom Lieferanten zur Verfügung gestellt. Er wurde nicht unabhängig von Dell getestet oder überprüft. Dell kann nicht haftbar gemacht werden für Schäden, die durch fehlerhafte Angaben der Vorlagen verursacht werden.

Alle Erklärungen oder Ansprüche bezüglich der Eigenschaften, Funktionen, Geschwindigkeiten oder Eignung des in diesem Dokument beschriebenen Geräts stammen vom Lieferanten und nicht von Dell. Dell weist insbesondere seine Kenntnis über Genauigkeit, Vollständigkeit oder Richtigkeit dieser Erklärung zurück.

**November 2002 Ver. A01**

## <span id="page-1-0"></span>**Sicherheitshinweise: Projektor Dell™ 3200MP**

## **Vorsichtsmaßregel**

Beachten und befolgen Sie die nachstehenden Richtlinien, um Ihren Projektor vor potentiellen Schäden zu bewahren und um sich selber vor einem Verletzungsrisiko zu schützen.

- Während dem Betrieb läuft die Lampe sehr heiß an. Versuchen Sie niemals, die Lampe unmittelbar nach dem Betrieb des Projektors zu wechseln. Warten Sie nach dem Ausschalten mindestens 30 Minuten, bis der Projektor gut abgekühlt ist und befolgen Sie sämtliche Anleitungen, die mit der Ersatzlampe geliefert wurden "Auswechseln der Lampe."
- Fassen Sie die Glühlampe oder das Lampenglas niemals an. Ein unsachgemäßer Umgang sowie das Berühren der Glühlampe oder des Lampenglases können zu einer Explosion der Glühlampe führen.
- Entfernen Sie vor dem Einschalten des Projektors den Objektivschutz. Anderenfalls kann der Objektivschutz extrem heiß werden.
- Um Schäden des Projektors zu vermeiden, lassen Sie den Kühlventilator 2 Minuten vor dem Ausschalten des Projektors laufen.
- Das Fernbedienungsgerät funktioniert mit einem Laser der Klasse II, der Laserstrahlen aussendet. Um jede Verletzungsgefahr zu vermeiden, schauen Sie niemals direkt in das Laserlicht und richten Sie den Laserstrahl niemals auf andere Personen.
- Achten Sie darauf, daß die Belüftungsschlitze im Projektorgehäuse nicht abgedeckt und blockiert werden.
- Trennen Sie das Netzkabel von der Netzsteckdose ab, falls Sie den Projektor über eine längere Zeitdauer nicht benutzen.
- Nehmen Sie den Projektor nicht bei extrem niedrigen oder hohen Temperaturen und nicht an feuchten Orten in Betrieb.
- Nehmen Sie den Projektor nicht an sehr staubigen und schmutzigen Orten in Betrieb.
- Nehmen Sie den Projektor nicht in unmittelbarer Nähe von Geräten in Betrieb, die ein starkes elektrisches Magnetfeld erzeugen.
- Stellen Sie den Projektor nicht in direkter Sonneneinstrahlung auf.
- Schauen Sie während dem Betrieb des Projektors niemals direkt in das Objektiv, da die grellen Lichtstrahlen ernsthafte Augeschäden verursachen können.
- Schützen Sie den Projektor stets vor Regen oder Feuchtigkeit, um ein Risiko eines Brandes oder elektrischen Schlages zu vermeiden.
- Um elektrische Schläge zu vermeiden, versuchen Sie niemals, das Gehäuse zu öffnen oder den Projektor auseinanderzunehmen. Nehmen Sie zum Auswechseln der Lampe nur den entsprechenden Gehäuseteil ab.
- Um den Projektor vor Schäden zu schützen, stellen Sie sicher, daß das Zoomobjektiv und der höhenverstellbare Fuß vollständig eingezogen sind, bevor Sie den Projektor an einen anderen Ort tragen oder in seine Tragetasche einpacken.
- Um den Projektor vor Schäden zu schützen, schalten Sie ihn aus und trennen Sie dessen Netzkabel vom Stromnetz ab, bevor Sie ihn reinigen. Zum Reinigen des Gehäuses verwenden Sie einen weichen Lappen, den Sie zuvor mit einem milden Reinigungsmittel benetzt haben. Verwenden Sie niemals

[Zurück zum Inhaltsverzeichnis](#page-0-1)

# <span id="page-3-0"></span>**Über den Projektor: Projektor Dell™ 3200MP**

- **Produktmerkmale**
- **Packungsinhalt**
- **Projektor**
- **Bedienfeld**
- **Anschlußleiste**
- **Fernbedienung mit Mausfunktion und Laser-Pointer**

## **Produktmerkmale**

- 0,7" DLP™-Einzelchip-Technologie von Texas Instruments
- □ Starker Kontrast, DDR-DMD
- Echtes XGA, adressierbare Bildpunkte (Pixel) 1024 x 768
- Kompakte Ausführung bei nur 1,6 kg
- Helligkeit von max. 1300 ANSI-Lumen, normal 1200 ANSI-Lumen
- Automatische Bildeinstellung bis 1024 x 768 Vollbilddarstellung mit UXGA, SXGA+, XGA, SVGA,  $\Box$ VGA, MAC, und SXGA-Auflösung
- Das neueste Motion Adaptive Hardware Deinterlacing mit 3:2- und 2:2-Pull-Down
- Durch den Benutzer auswechselbare P-VIP-Lampe, 150 W
- □ Kompatibel mit Macintosh®-Computern
- Kompatibel mit NTSC, NTSC4.43, PAL, PAL-M, PAL-N, SECAM und HDTV (1080i, 720P, 576P,  $\Box$ 480i/P)
- Fernbedienung mit Mausfunktion und Laser-Pointer
- M1-DA-Anschluß für digitales und analoges Video
- HDTV-Kompatibilität
- Benutzerfreundliche, mehrsprachige Menüführung (OSD)
- Erweiterte elektronische Keystone-Korrektur
- Benutzerfreundliche Fernbedienung mit Hintergrundbeleuchtung
- □ Tragetasche

## **Packungsinhalt**

Zum Lieferumfang gehören alle unten abgebildeten Teile. Überprüfen Sie die Teile und [wenden Sie sich an Dell](#page-37-0), wenn etwas fehlen sollte.

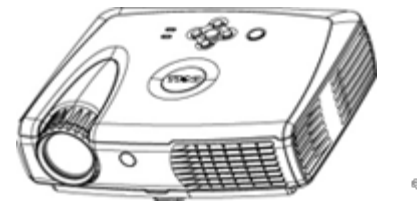

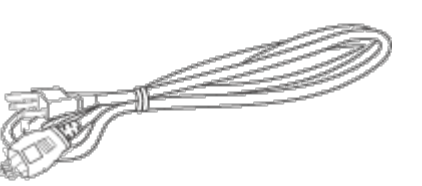

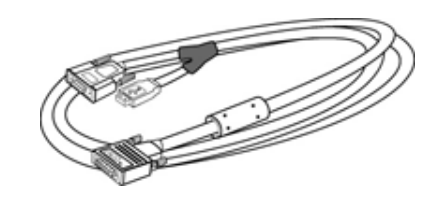

**Projektor Netzkabel Kabel M1A auf VGA**

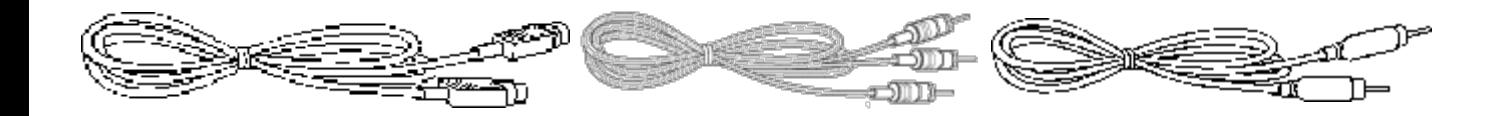

**S-Video-Kabel RCA-Audio-Kabel Composite-Video-Kabel**

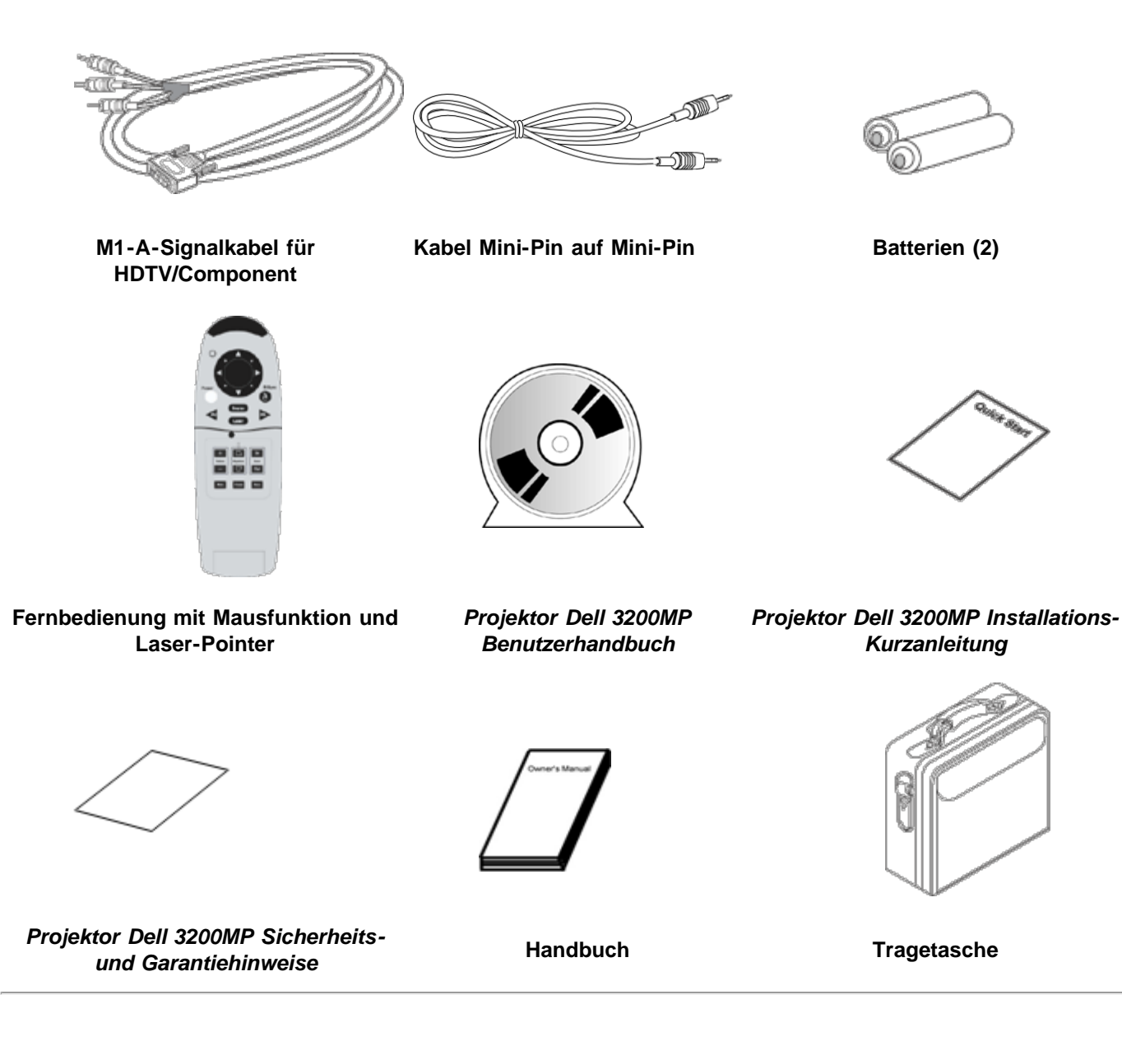

**Projektor**

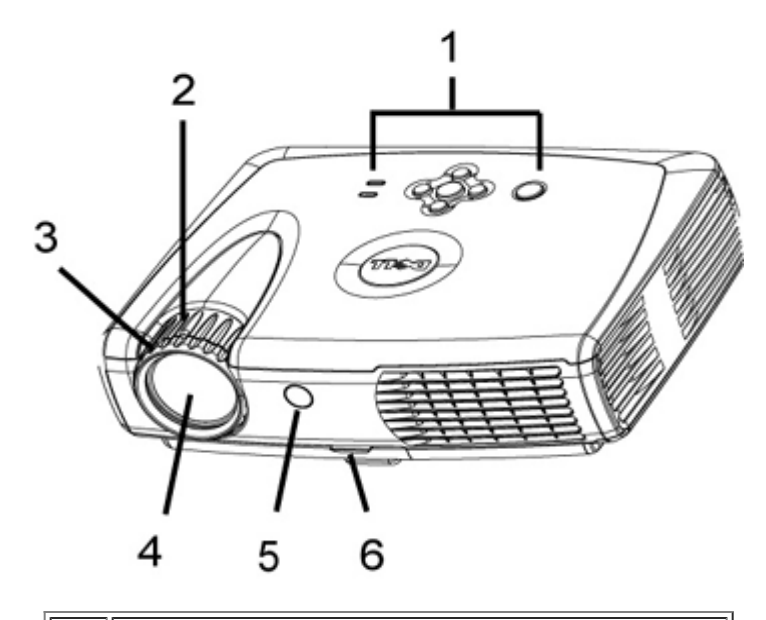

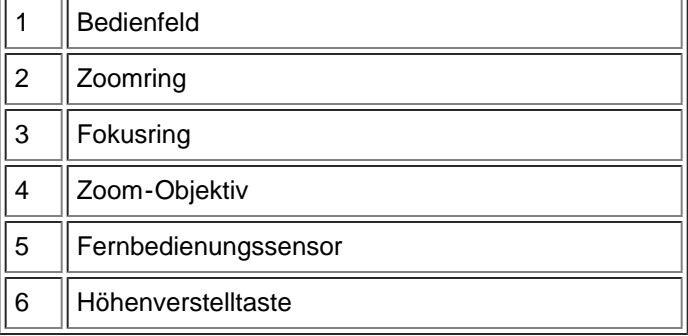

## **Bedienfeld**

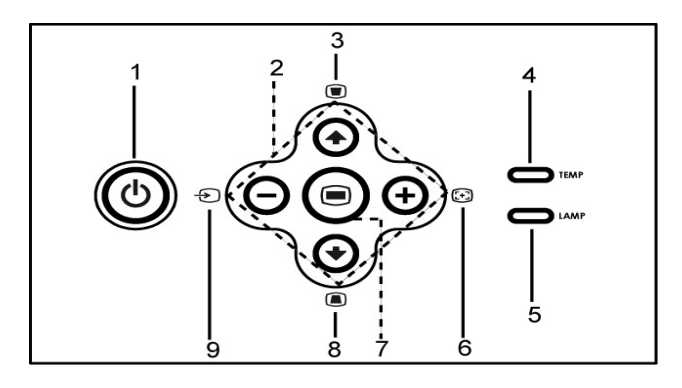

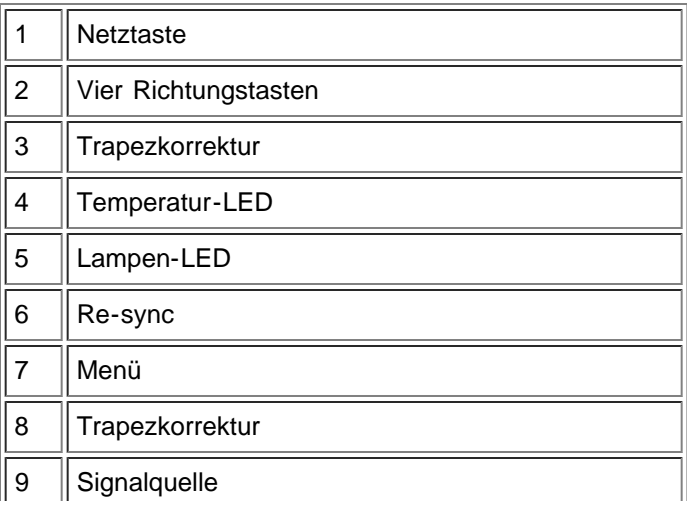

## **Anschlußleiste**

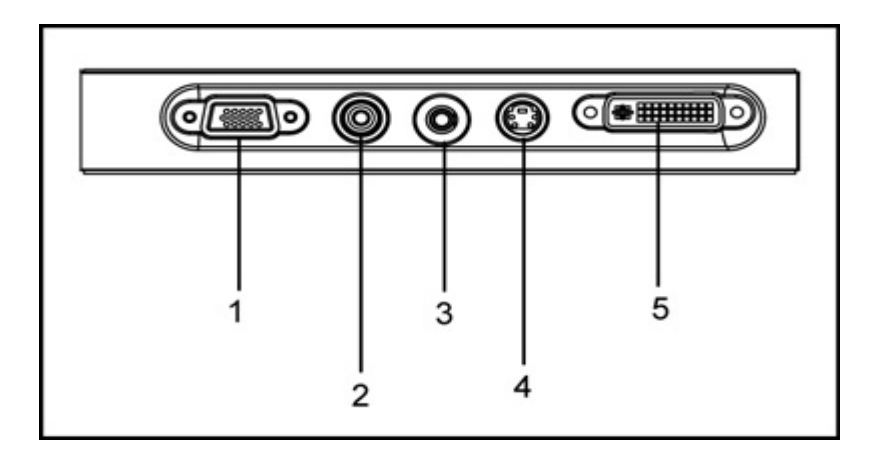

 $\overline{\phantom{0}}$ 

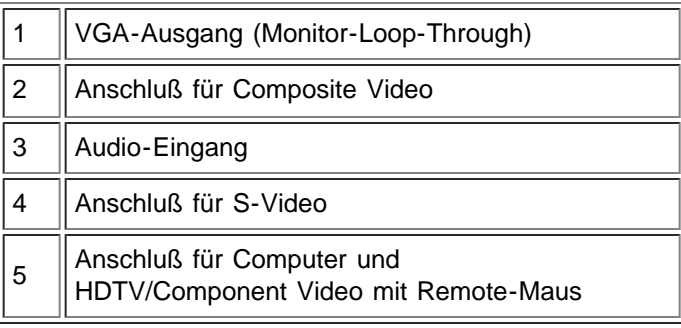

## **Fernbedienung mit Mausfunktion und Laser-Pointer**

 $\mathbf{I}$ 

L.

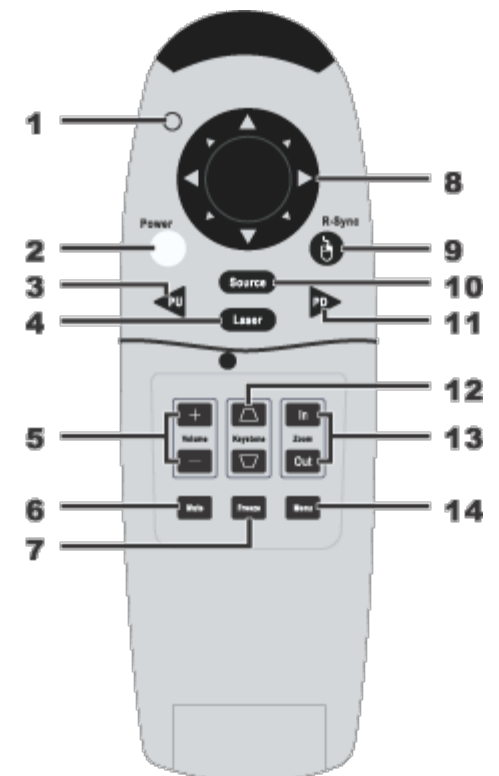

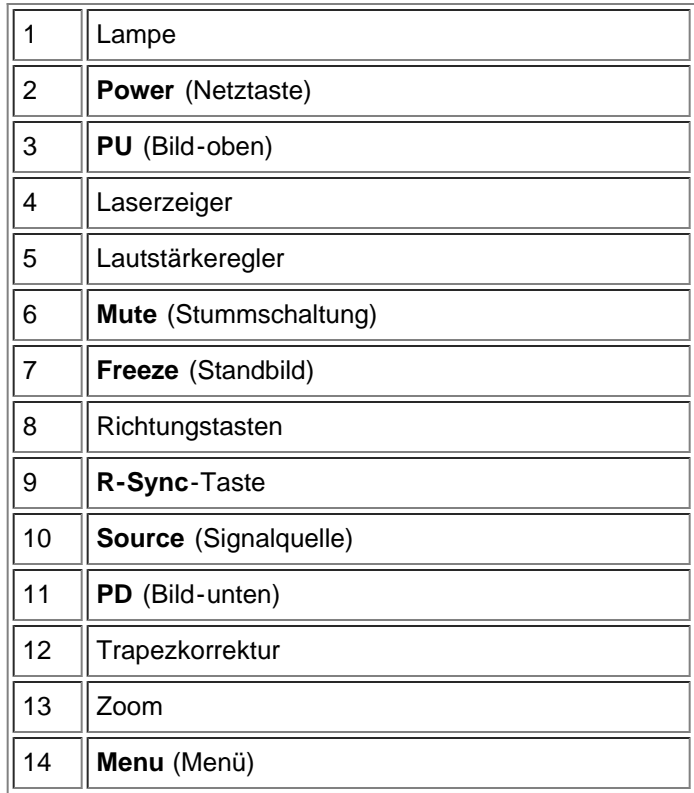

**ALA** Achtung: Die Fernbedienung hat einen Laser der Klasse II, der Strahlung aussendet. Um Verletzungen der Augen zu vermeiden, schauen Sie nicht direkt in das Laser-Licht und richten es nicht in die Augen eines anderen.

**Entsorgung der Batterien:** Für die Fernbedienung des Projektors werden Zink-Mangan-Batterien verwendet. Eine Anleitung zum Austauschen der Batterien finden Sie in der *Kurzanleitung für den Projektor Dell 3200MP*.

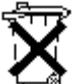

Entsorgen Sie die verbrauchten Batterien nicht zusammen mit dem normalen Hausmüll. Informationen über Entsorgungsmöglichkeiten erhalten Sie von Ihrem regionalen Entsorgungsunternehmen.

[Zurück zum Inhaltsverzeichnis](#page-0-1)

# <span id="page-8-0"></span>**Installation: Projektor Dell™ 3200MP**

*<u>Anschließen des Projektors</u>* 

**CEin-/Ausschalten des Projektors** 

**OEinstellen des Projektionsbildes** 

Auswechseln der Lampe

## **Anschließen des Projektors**

## **A. An einen Computer**

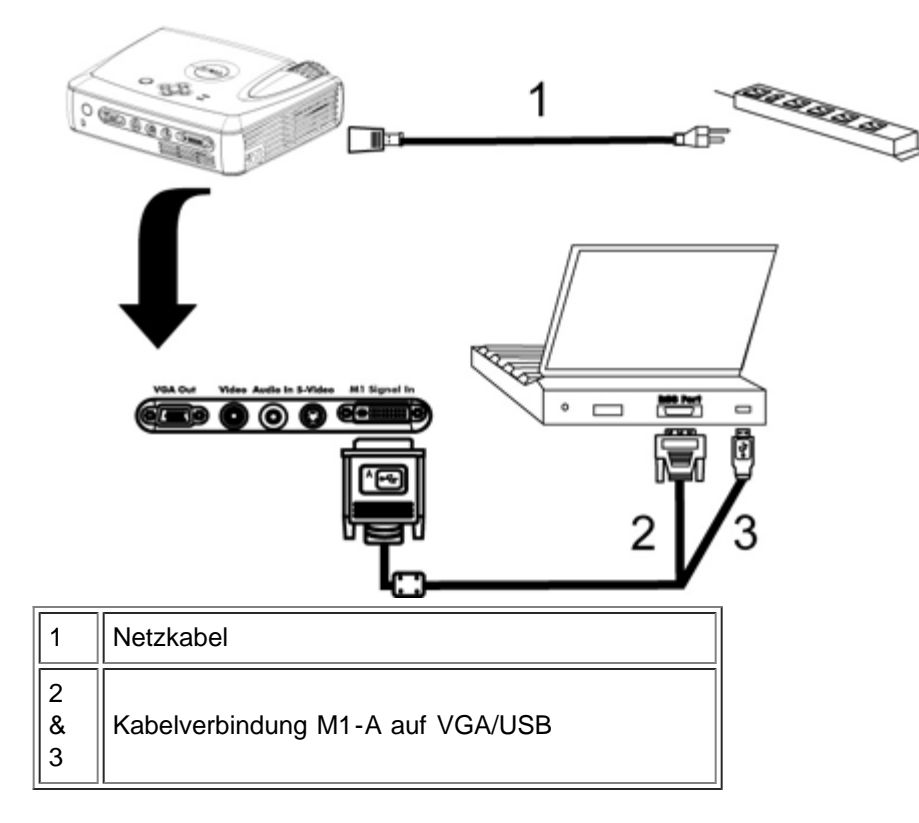

**B. An einen DVD-Player:** Es gibt drei verschiedene Möglichkeiten, einen DVD-Player anzuschließen.

**1. Mit einem Component-Kabel:**

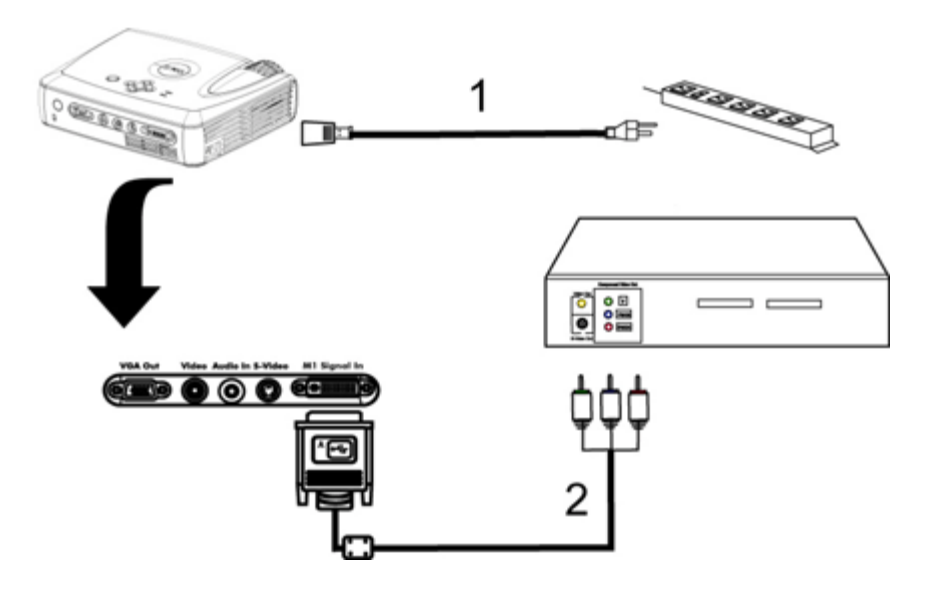

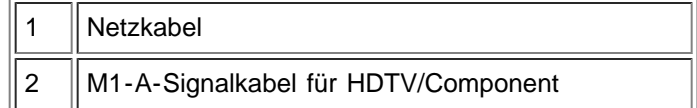

## **2. Mit einem S-Video-Kabel:**

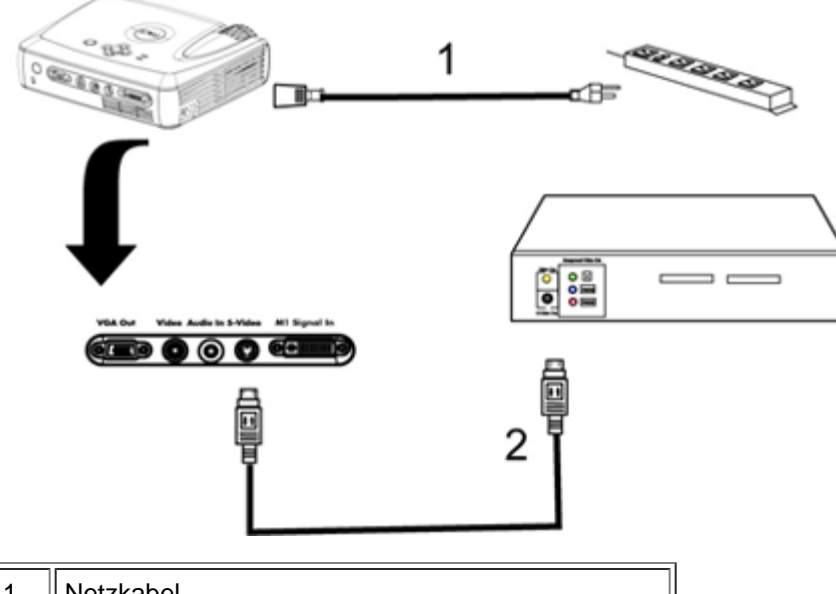

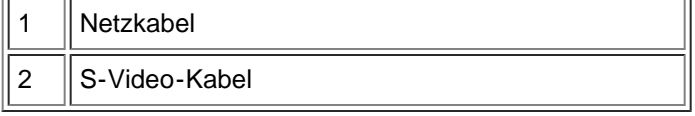

## **3. Mit einem Composite-Kabel:**

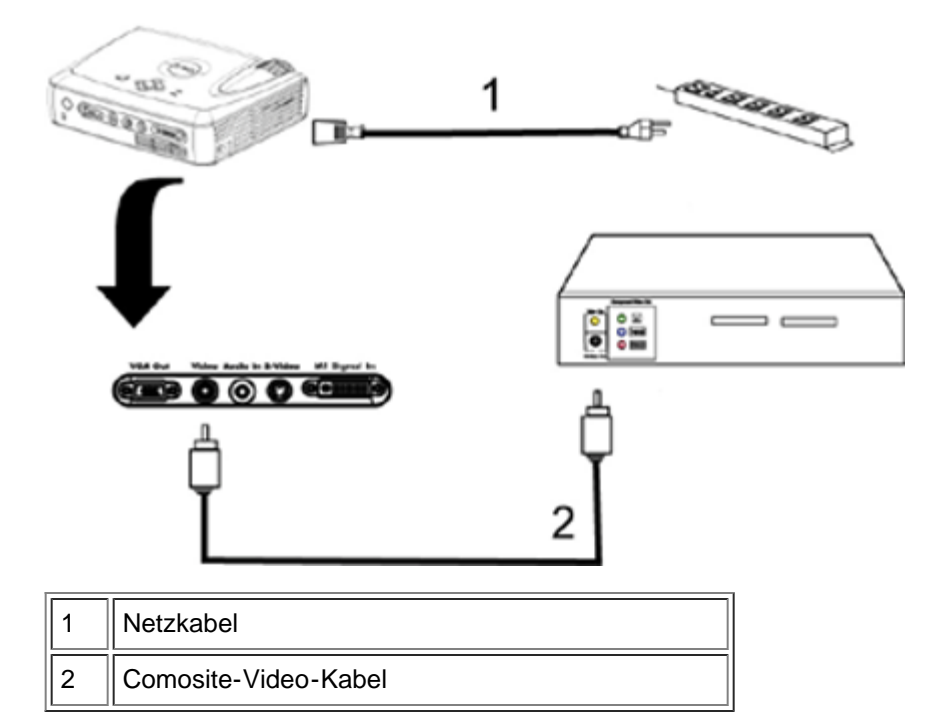

## **Ein-/Ausschalten des Projektors**

Den Projektor einschalten

HINWEIS: Schalten Sie zuerst den Projektor und dann die Signalquelle ein.

- 1. Entfernen Sie die Objektivabdeckung.
- 2. Netzkabel und Signalkabel (D-sub/DVI-I) müssen fest angeschlossen sein. Die Stromanzeige-LED blinkt grün.
- 3. Drücken Sie auf die Netztaste, um den Projektor einzuschalten. 30 Sekunden lang wird das Dell-Logo angezeigt.
- 4. Schalten Sie dann die Signalquelle (Computer, Notebook, Videorekorder usw.) ein. Das Gerät wird durch den Projektor automatisch erkannt.
- Wenn auf dem Bildschirm "Searching for signal..." (Suche Signal)angezeigt wird, überprüfen Sie nochmals, ob das Signalkabel fest angeschlossen ist.
- Wenn mehrere Signalquellen gleichzeitig angeschlossen werden, können Sie zwischen diesen mit Hilfe der Taste Source (Signalquelle) auf der Fernbedienung oder dem Bedienfeld wechseln.

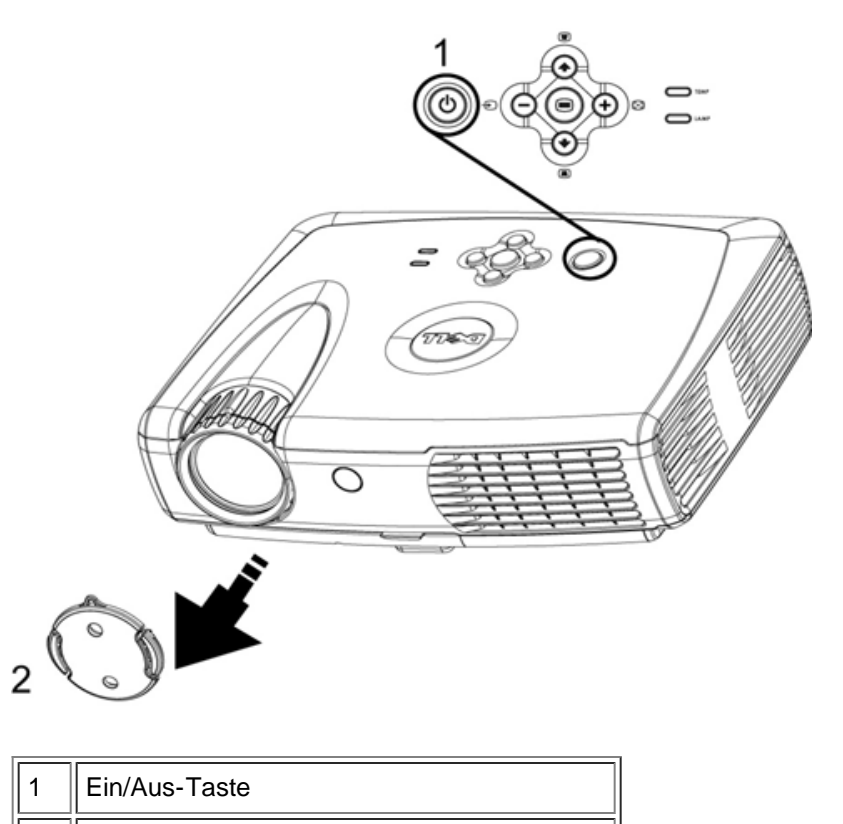

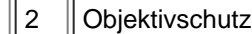

## Den Projektor ausschalten

ZIEHEN SIE DEN STECKER DES PROJEKTORS ERST AUS DER STECKDOSE, WENN SIE IHN GEMÄß DER FOLGENDEN ANLEITUNG KOMPLETT AUSGESCHALTET HABEN.

- 1. Drücken Sie auf die Netztaste, um den Projektor auszuschalten. Auf dem Bildschirm erscheint die Meldung Power off the lamp? (Soll die Lampe ausgeschaltet werden?).
- 2. Drücken Sie auf die Netztaste, und die Lüfter laufen weitere 2 Minuten lang.
- 3. Wenn die **Lampen-LED** ohne zu blinken orange leuchtet, muß die Lampe ausgewechselt werden.
- 4. Wenn die **Temperatur-LED** ohne zu blinken orange leuchtet, ist der Projektor überhitzt. Der Projektor schaltet sich dann automatisch ab. Schalten Sie ihn wieder ein, wenn er etwas abgekühlt ist. Wenn das Problem bestehen bleibt, [wenden Sie sich an Dell](#page-37-0).
- 5. Wenn die Temperatur-LED orange blinkt, ist ein Lüfter des Projektors ausgefallen. Der Projektor schaltet sich automatisch ab. Wenn das Problem bestehen bleibt, wenden Sie sich an Dell.
- 6. Trennen Sie das Stromkabel vom Projektor und der Netzsteckdose.
- 7. Drücken Sie auf die Netztaste, während der Projektor läuft, erscheint die Meldung "Power off the lamp?" (Soll die Lampe ausgeschaltet werden?) auf dem Bildschirm. Drücken Sie auf eine beliebige Taste des Bedienfeldes, um die Meldung auszublenden. Wenn die Meldung ignoriert wird, wird sie automatisch nach 5

## **Einstellen des Projektionsbildes**

Einstellen des Projektionswinkels

Projektor anheben:

- 1. Die Höhenverstelltaste drücken und gedrückt halten.
- 2. Den Projektor in den gewünschten Projektionswinkel anheben und dann die Höhenverstelltaste loslassen. Die Stütze rastet dabei ein.
- 3. Mit Hilfe des Drehknopfes können Sie eine Feineinstellung des Anzeigewinkels vornehmen.

Projektor senken:

- 1. Die Höhenverstelltaste drücken und gedrückt halten.
- 2. Den Projektor senken und dann die Höhenverstelltaste loslassen. Die Stütze rastet dabei ein

Hinweis: Damit der Projektor nicht beschädigt wird, achten Sie beim Einpacken des Projektors in die Tragetasche darauf, daß die Stütze nicht mehr aus dem Gerät herausschaut.

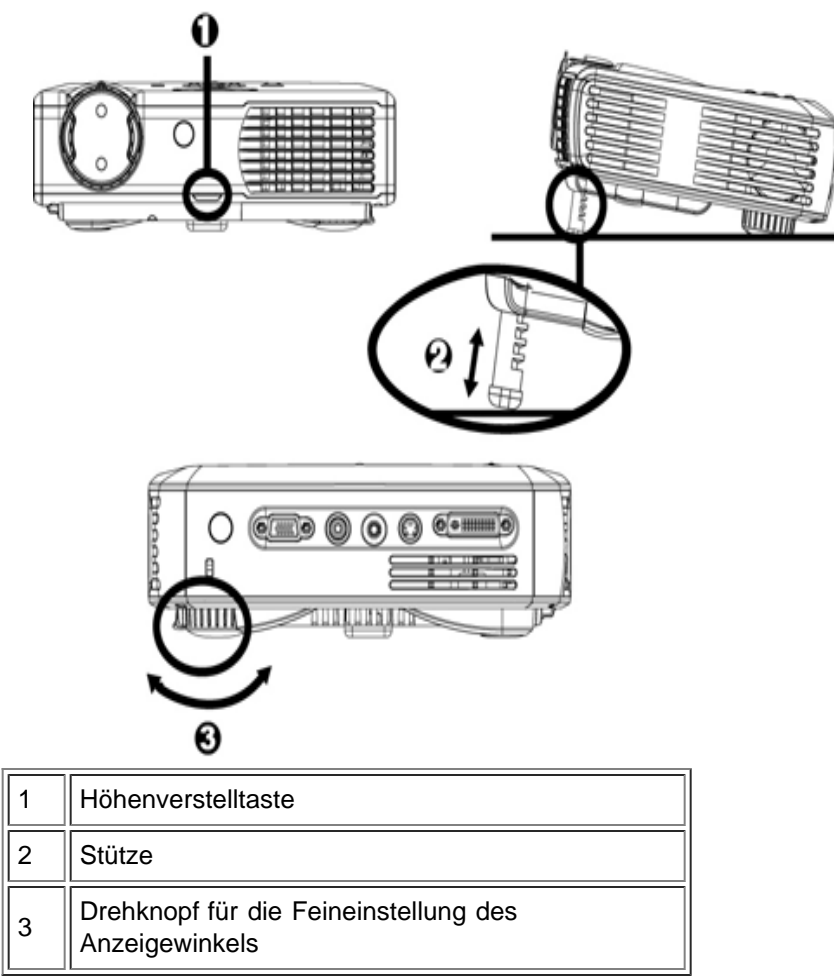

## **Bildgröße und Bildschärfe einstellen**

**ALA** ACHTUNG: Damit der Projektor nicht beschädigt wird, sollten Sie darauf achten, daß das Zoom-Objektiv vollständig eingefahren ist, bevor Sie den Projektor transportieren oder in die Transporttasche einpacken.

- 1. Drehen Sie zum Vergrößern oder Verkleinern des Bildes am Zoom-Ring.
- 2. Drehen Sie zum Einstellen der Bildschärfe am Fokus-Ring. Ein Scharfstellen des Projektionsbildes ist bei

einem Abstand des Projektors zur Leinwand zwischen 1,2 m und 12 m möglich.

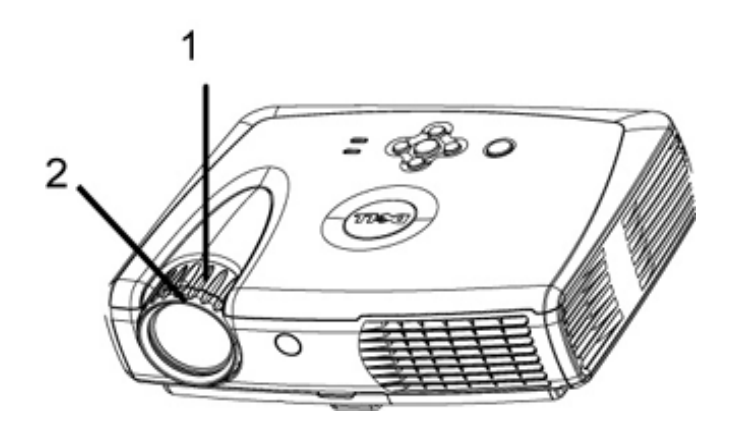

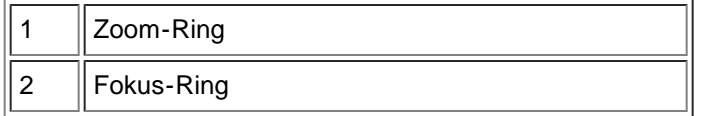

## **Einstellen der Bildgröße**

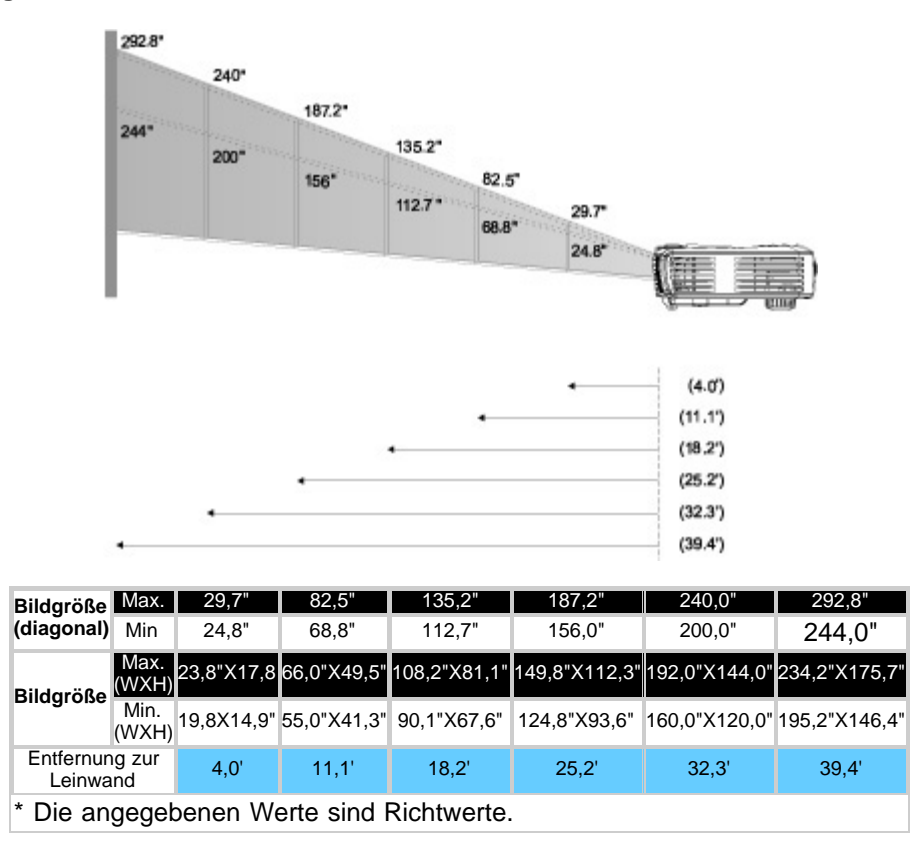

#### **Auswechseln der Lampe**

Wenn die Meldung "Lamp konnte vielleicht bald scheitern! Ersatz Vorgeschlagen!" erscheint, sollte die Lampe so bald wie möglich ausgewechselt werden. Wenn dieses Problem weiterhin bestehen bleibt, [wenden Sie sich an Dell.](#page-37-0)

**1.** VORSICHT: Die Lampe wird beim Betrieb sehr heiß. Warten Sie nach dem Abschalten des Projektors mindestens 30 Minuten mit dem Ersetzen der Lampe, um sie abkühlen zu lassen.

#### **Auswechseln der Lampe:**

- 1. Schalten Sie den Projektor aus und trennen das Netzkabel ab.
- 2. Lassen Sie den Projektor mindestens 30 Minuten lang abkühlen.
- 3. Lösen Sie die beiden Schrauben am Lampendeckel und nehmen den Deckel ab.
- 4. Entfernen Sie die zwei Schrauben ab, welche die Lampe sichern.
- 5. Ziehen Sie die Lampe an ihrem Metallgriff nach oben.
- 6. Führen Sie Schritte 1 bis 5 in umgekehrter Reihenfolge aus, um die neue Lampe zu installieren.
- 7. Stellen Sie die Lampenlebensdauer im OSD-Menü **Kontrolle** bei **Reset Lamp** neu ein.
- 8. Dell könnte verlangen, dass während der Garantiezeit ersetzte Lampen an Dell zurückgeschickt werden. Ansonsten wenden Sie sich bitte an Ihre örtliche Müllbeseitigungsbehörde für die Adresse der nächsten Entsorgungsstätte.

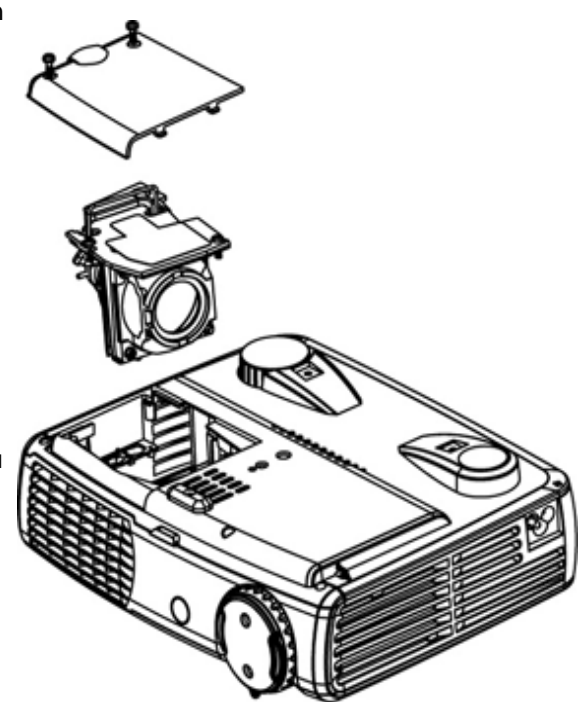

**1.** VORSICHT: Berühren Sie die Birne bzw. das Glas nicht. Die Birne kann durch unsachgemäßen Umgang explodieren, einschließlich Berühren der Birne bzw. des Lampenglases.

[Zurück zum Inhaltsverzeichnis](#page-0-1)

# <span id="page-14-0"></span>**Über den Projektor: Projektor Dell™ 3200MP**

**Bedienfeld OFernbedienung Menüsteuerung (OSD-Menüs)** 

# **Bedienfeld**

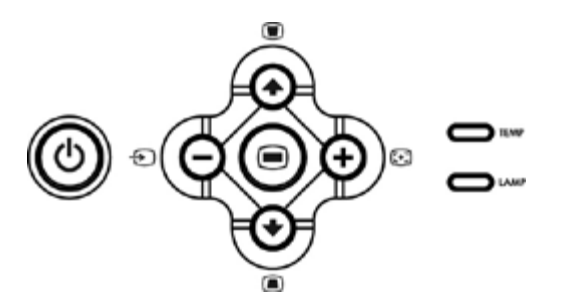

## **Power**

Siehe "Den Projektor ein-/ausschalten".

## **Source**

Drücken Sie zum Einstellen der Signalquelle RGB (analog), DVI, Composite, Component-I, S-Video und YPbPr (analog) auf  $\bigoplus$ .

## **R-Sync (Resync)**

Drücken Sie auf [+], um das den Projektor mit . Die Taste R-Sync kann nicht verwendet werden, wenn das OSD-Menü aktiviert ist.

## **Menu**

Drücken Sie auf , um das OSD-Menü zu aktivieren. Es muß ein Eingangssignal empfangen werden.

## **Vier Richtungstasten**

Mit den vier Richtungstasten (+)(+)(-)(+)können Sie sich innerhalb der Register im OSD-Menü bewegen.

## **Keystone**

Mit den Tasten und **Können Sie die Bildverzerrung ausgleichen**, die durch ein Neigen des Projektors entsteht  $(\pm 30^{\circ})$ .

## **Fernbedienung**

- Bei geschlossener Fernbedienung: Funktioniert die **R-Sync**-Taste als rechte Maustaste. Funktioniert die **Enter**-Taste als linke Maustaste.
- Bei geöffneter Fernbedienung verwenden Sie die Richtungstasten zum Navigieren durch das OSD-Menü.

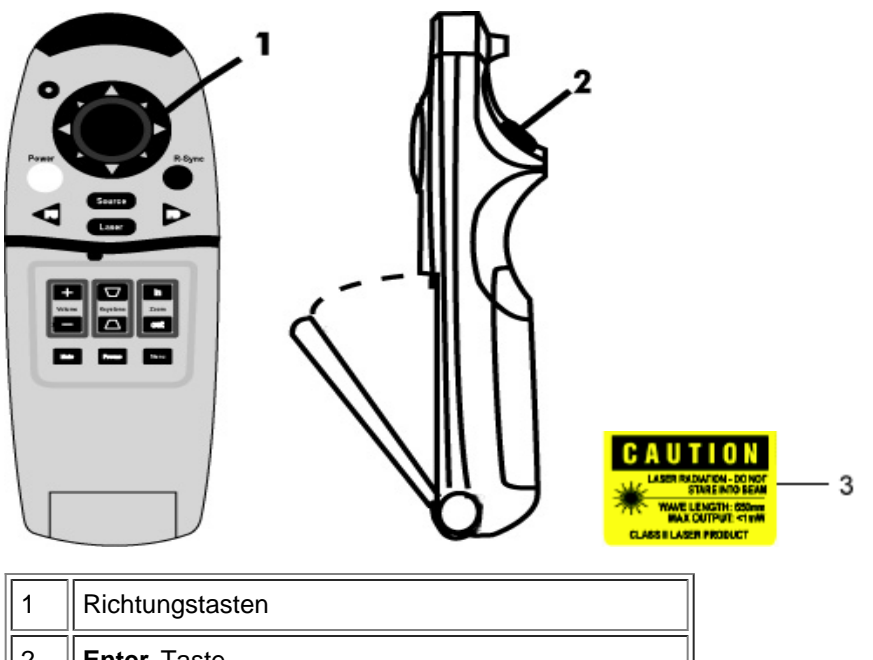

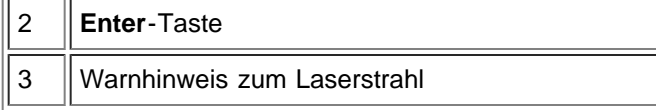

## **Power**

Siehe "Den Projektor ein-/ausschalten".

#### **Source**

Drücken Sie auf die Taste **Source**, um das Eingangssignal (Analog-RGB, DVI, Composite, Component-I, S-video oder Analog-YpbPr) einzustellen.

## **R-Sync**

Bei geöffneter Fernbedienung dient die **R-Sync**-Taste dazu, den Projektor und die Signalquelle zu synchronisieren. Bei geschlossener Fernbedienung hat die Taste **R-Sync** die Funktion einer rechten Maustaste.

## **Richtungstasten**

Bei geschlossener Fernbedienung werden mit den Richtungstasten die Mausbewegungen gesteuert. Die Mausfunktion ist aktiviert, wenn der USB-Stecker des Kombinationskabels M1-A auf VGA/USB für die Verbindung des Projektors mit dem Computer verwendet wird.

## **Laser**

Richten Sie die Fernbedienung auf den Projektionsschirm und halten die **Laser**-Taste gedrückt, um den Laserstrahl zu aktivieren.

## **Page Up**

Drücken Sie auf **PU**, um nach oben zu blättern.

## **Page Down**

Drücken Sie auf **PD**, um nach unten zu blättern.

## **Menu**

Drücken Sie auf die Taste **Menu**, um das OSD-Menü zu aktivieren. Mit den Richtungstasten und der **Enter**-Taste können Sie sich durch das OSD-Menü bewegen.

## **Zoom In/Out**

Drücken Sie auf die Taste **In**, um das Projektionsbild auf bis zu 32x zu vergrößern. Drücken Sie auf die Taste Out,

um das Bild wieder zu verkleinern.

## **Freeze**

Drücken Sie auf die Taste **Freeze**, um die Bildbewegung zeitweise zu stoppen. Um die Wiedergabe fortzuführen, müssen Sie ein zweites Mal darauf drücken.

## **Mute**

Drücken Sie auf **Mute**, um die Lautsprecher des Projektors stummzuschalten und die Stummschaltung wieder aufzuheben.

## **Volume**

Lautstärke erhöhen/verringern.

## **Keystone**

Korrektur der Bildverzerrung die durch eine Neigung des Projektors entsteht ( ± 30°).

## **Enter**

Dient bei geschlossener Fernbedienung als linke Maustaste.

# **Menüsteuerung (OSD-Menüs)**

- Der Projektor verfügt über ein mehrsprachiges OSD-Menü, das nur angezeigt wird, wenn eine Signalquelle akzeptiert wird.
- Im OSD-Menü können Sie Bildeinstellungen vornehmen und eine Reihe von Parametern ändern. Ist die Signalquelle ein Computer, wird das Computer OSD verwendet. Bei einer Video-Signalquelle wird das Video OSD angezeigt. Die Signalquelle wird automatisch erkannt.
- Im OSD-Menü wählen Sie die Hauptelemente mit den Tasten  $\textcircled{\texttt{u}}$ und  $\textcircled{\texttt{u}}$ aus. Beispiel: Alle Anzeigen--> Computeranzeige--> Audio--> Kontrolle--> Sprache-->Werkseinstellung. Um eine Einstellung vorzunehmen, drücken Sie auf ...
- Drücken Sie auf (+)und (+), um ein Element auszuwählen, um die Parameter zu ändern drücken Sie auf die Tasten **Qund Ader Tastatur oder auf die Tasten "Links" und "Rechts" auf der Fernbedienung. Ein** ausgewähltes Element wird dunkelblau hervorgehoben.
- Um das OSD-Menü zu verlassen, drücken Sie auf dem Bedienfeld auf @oder auf die "Enter"-Taste der Fernbedienung.

**Menü Alle Anzeigen**

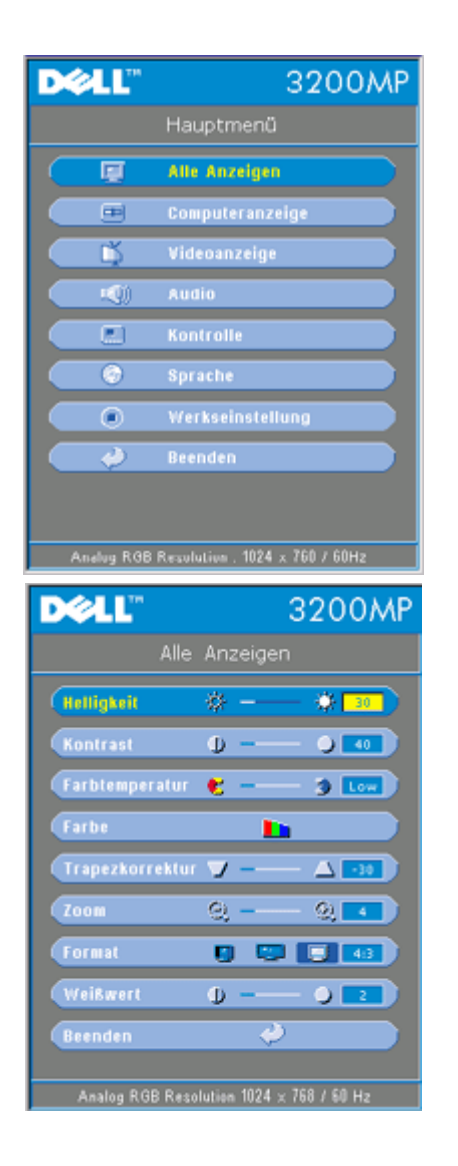

## **Helligkeit**

Zum Einstellen der Helligkeit des Projektionsbildes.

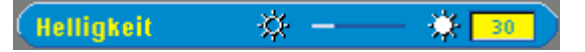

- Klicken Sie auf die Taste  $\Box$ , um die Helligkeit zu verringern.
- Klicken Sie auf die Taste  $(+)$ , um die Helligkeit zu erhöhen.

## **Kontrast**

Mit dem Kontrast wird der Unterschied zwischen den hellsten und dunkelsten Stellen des Bildes geregelt. Durch Einstellen des Kontrasts werden die Anteile von Schwarz und Weiß auf dem Projektionsbild verändert.

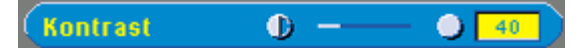

- Klicken Sie auf die Taste $\Box$ , um den Kontrast zu verstärken.
- Klicken Sie auf die Taste $\left( +\right)$ , um den Kontrast abzuschwächen.

#### **Farbtemperatur**

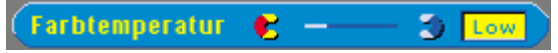

Zum Einstellen der Farbtemperatur. Je höher die Temperatur, desto "kälter" erscheint das

Projektionsbild. Je niedriger die Temperatur, desto wärmer scheint es. Die Werte bei "Nutzer" entsprechen der Einstellungen im Menü "color setting".

## **Farbeinstellung**

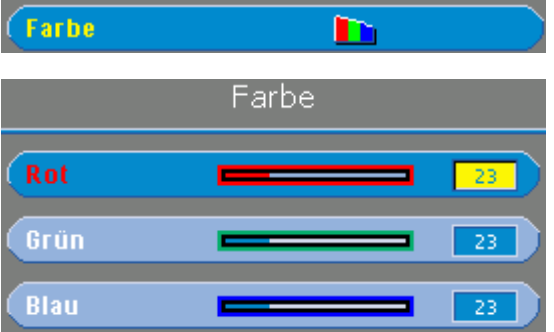

In diesem Modus können die Rot-, Grün- und Blauanteile manuell eingestellt werden. Jede Veränderung dieser Werte hat eine "benutzerdefinierte" Veränderung der Farbtemperatur zur Folge.

#### **Trapezkorrektur**

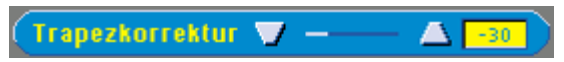

Zum Korrigieren der Bildverzerrung, die durch Verändern des Projektionswinkels entsteht (± 30°).

#### **Zoom**

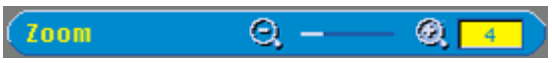

- Klicken Sie auf die Taste  $(+)$ , um einen Bildausschnitt auf dem Projektionsbild digital bis zur 32-fachen Größe zu vergrößern.
- Klicken Sie zum Verkleinern des Bildes auf die Taste  $\Box$ .

#### **Format**

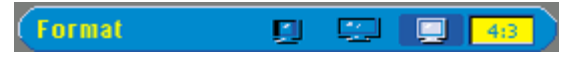

Hier wird das Seitenverhältnis eingesetllt (1:1, 16:9 oder 4:3). Das Eingangssignal muß ein Computer-Signal (über Kabel M1-A auf VGA) bei weniger als XGA (1024 x 768), ein Component-Signal 576p/ 480i / 480p, ein S-Video-Signal oder ein Video-Signal (Composite) sein. Wenn das Computer-Signal über XGA, oder das Component-Signal bei 1080i / 720p liegt, sind nur die Seitenverhältnisse 16:9 und 4:3 verfügbar. Eine Auswahl wird dunkelblau markiert dargestellt.

#### **Weißwert**

Der Weißwert kann zwischen 0 und 10 eingestellt werden.

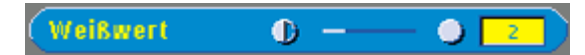

- Bei 10 wird der Weißwert maximiert.
- Bei 0 wird der Farbwert maximiert.

**Menü Audio**

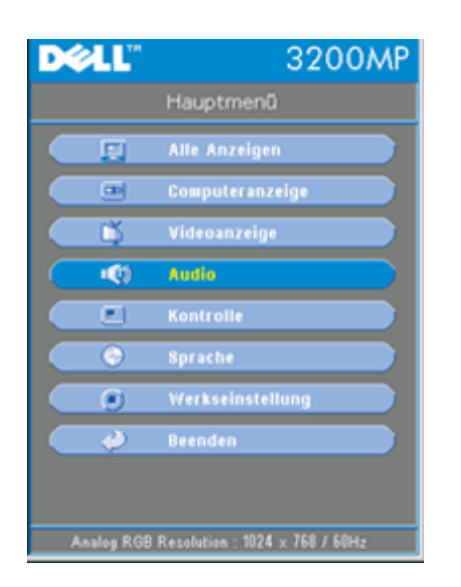

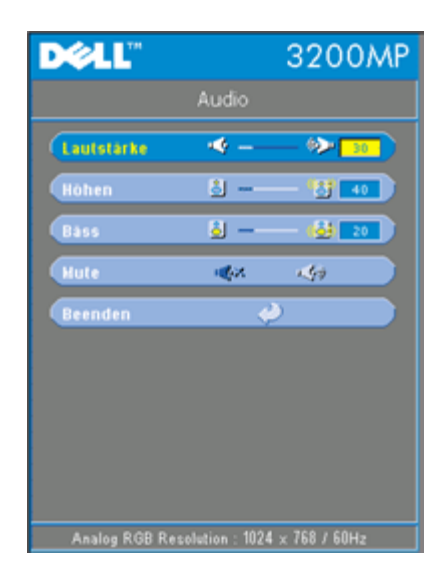

## **Audio**

## **Lautstärke**

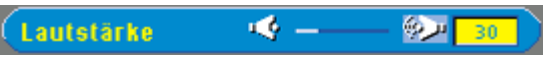

- Drücken Sie auf die Taste  $\Box$ , um die Lautstärke zu verringern.
- Drücken Sie auf die Taste $\left( +\right)$ , um die Lautstärke zu erhöhen.

#### **Höhen**

Mit dem Höhenregler können die hohen Frequenzen Ihres Audiogerätes eingestellt werden.

8 **Höhen**  $\frac{489}{40}$ 

- Drücken Sie auf die Taste , um den Anteil der hohen Frequenzen zu verringern.
- Drücken Sie auf die Taste , um den Anteil der hohen Frequenzen zu erhöhen.

#### **Bäss**

Mit dem Baßregler können die niedrigen Frequenzen Ihres Audiogerätes eingestellt werden.

81 - $(6) 20$ **Bäss** 

• Drücken Sie auf die Taste , um die niedrigen Frequenzen zu verringern.

• Drücken Sie auf die Taste (+), um die niedrigen Frequenzen zu verstärken.

## **Mute**

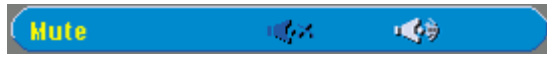

- Wählen Sie zum Stummschalten das linke Symbol.
- Wählen Sie zum Zurückstellen der Lautstärke das rechte Symbol.

#### **Menü Kontrolle**

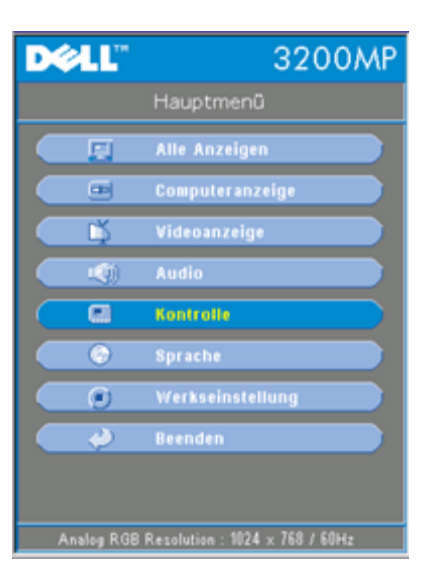

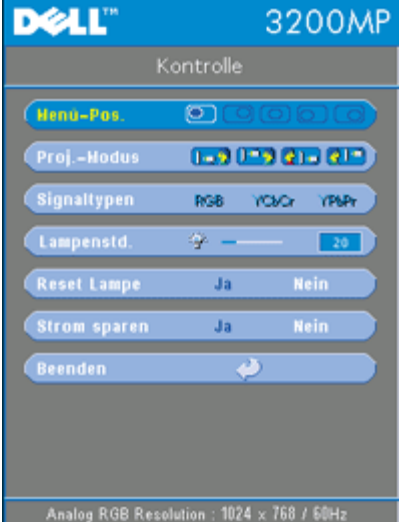

## **Kontrolle**

**Menü-Pos.**

 $\circledcirc$ Menü-Pos.

Zur Einstellung der Position des OSD-Menüs auf dem Bildschirm.

**Proj.-Modus**

 $\bullet$ 

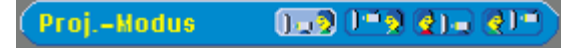

Bodeninstallation "Aufprojektion"

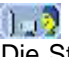

- Die Standardeinstellung.
- **Bodeninstallation "Rückprojektion"**

Der Projektor spiegelt das Bild, so da der Projektor hinter einer durchscheinenden Leinwand aufgestellt werden kann.

**Deckeninstallation "Aufprojektion"** 

Der Projektor stellt das Bild "auf den Kopf", wenn der Projektor z.B. an einer Decke montiert werden soll.

**Deckeninstallation "Rückprojektion"** 

Bei der Auswahl dieser Funktion wird das Bild für dessen Projektion durch den Projektor gleichzeitig umgekehrt und auf den Kopf gestellt. Das Bild kann hinter einem durchscheinenden Schirm projiziert werden, falls der Projektor an der Decke montiert ist

## **Signaltypen**

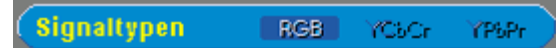

Zur manuellen Einstellung der Signaltypen RGB, YcbCr und YPbPr.

#### **Lampenstd.**

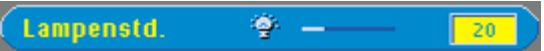

Zeigt die bisherige Betriebsdauer der Lampe an.

#### **Reset Lampe**

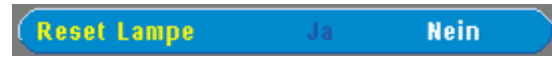

Verwenden Sie diese Funktion nur, wenn eine neue Lampe eingesetzt wurde. Wählen Sie das linke Symbol für **Reset Lampe** (Glühbirne mit Pfeil darunter) und drücken auf die Taste **Enter**, um den Timer zurückzusetzen.

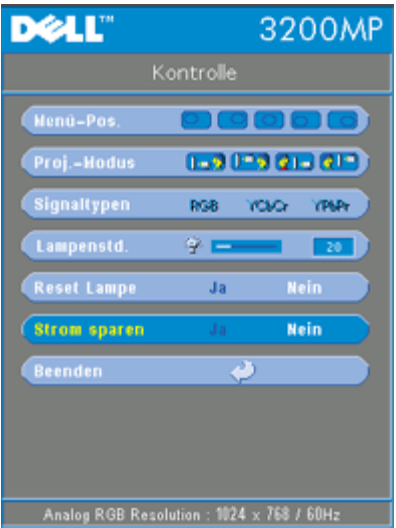

#### **Menü Strom sparen**

#### **Strom sparen**

Klicken Sie auf "Ja", um in das Untermenü "set time" zu gelangen.

#### **Zeit (Min.)**

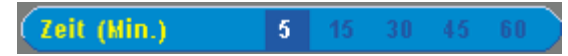

Hier können Sie den Zeitraum bis zum Einsetzen der Stromsparfunktion festlegen. Wenn der Projektor während dieses Zeitraums kein Signal empfängt, verfällt er automatisch in einen Stromsparmodus, und die Lampe wird abgeschaltet. Sobald der Projektor wieder ein Signal empfängt, oder wenn Sie auf die Taste "Power" drücken, kehrt der Projektor in den normalen Betriebsstatus zurück, frühestens jedoch nach einer Minute, die das Gerät zum Abkühlen benötigt.

# **Menü Sprache DELL** 3200MP **English** Español 日本語 繁體中文 한국어 Digital Resolution : %d x %d / %d Hz

#### **Sprache**

## **Sprache**

Wählen Sie die Sprache mit den Tasten aund aus.

**Menü Werkseinstellung**

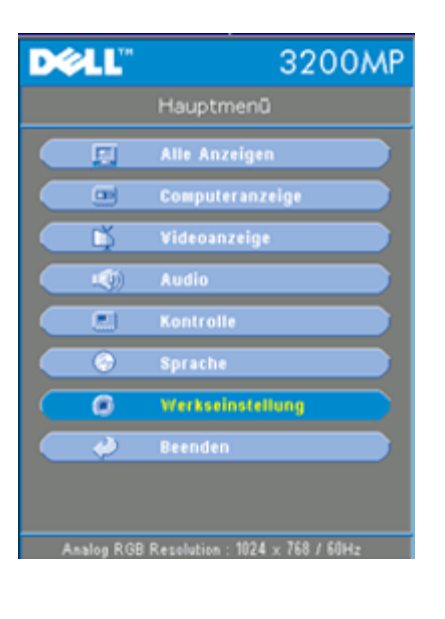

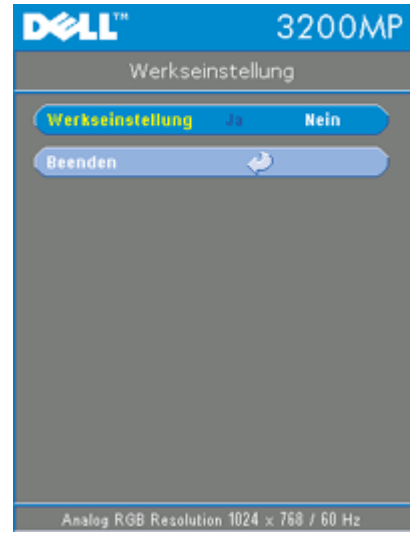

## **Werkseinstellung**

Wenn Sie **Ja** wählen, werden die werkseitigen Standardeinstellungen des Geräts wieder geladen. Dazu gehören sowohl die Bildeinstellungen im Menü Computer als auch die im Menü Video.

## **Menü Computeranzeige**

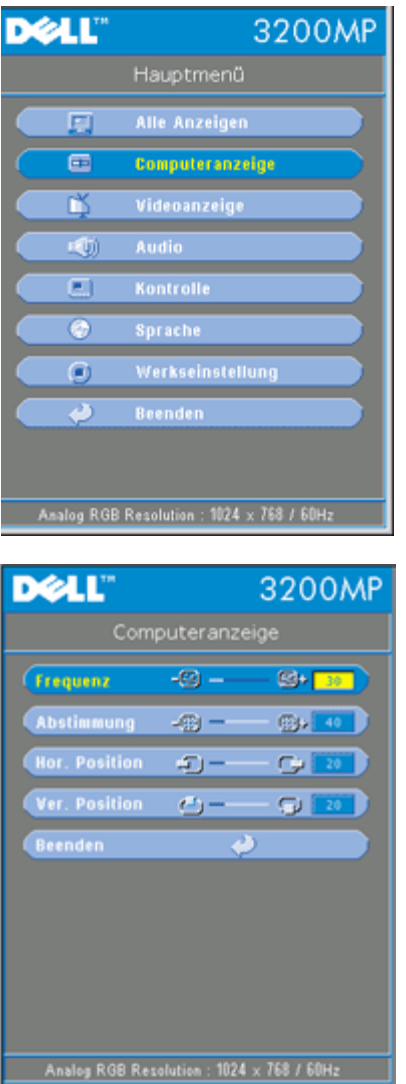

**Hinweis zum Menü Computeranzeige: Dieses Menü ist nur beim Eingang eines Computersignals verfügbar.**

## **Frequenz**

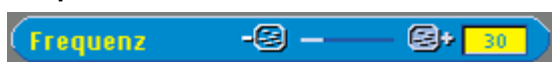

Hier wird die Frequenz der Bildschirmdaten an die Frequenz der Grafikkarte Ihres Computers angepaßt. Mit dieser Funktion kann ein flimmernder vertikaler Balken auf dem Bildschirm korrigiert werden.

## **Abstimmung**

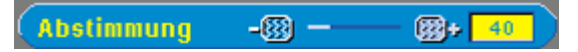

Mit dieser Funktion wird das Signal-Timing des Bildschirms dem Grafikkarte angepaßt. Mit dieser Funktion kann ein instabiles oder flimmerndes Bild korrigiert werden.

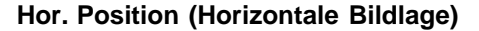

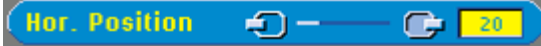

- Zum Bewegen des Bildes nach links die <a>[-]</a>Taste drücken.
- Zum Bewegen des Bildes nach rechts die +Taste drücken.

## **Ver. Position (Vertikale Bildlage)**

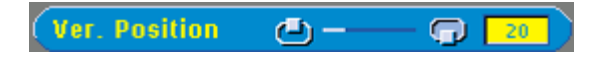

- Zum Bewegen des Bildes nach unten die <a>[-]</a>Taste drücken.
- Zum Bewegen des Bildes nach oben die (+)Taste drücken.

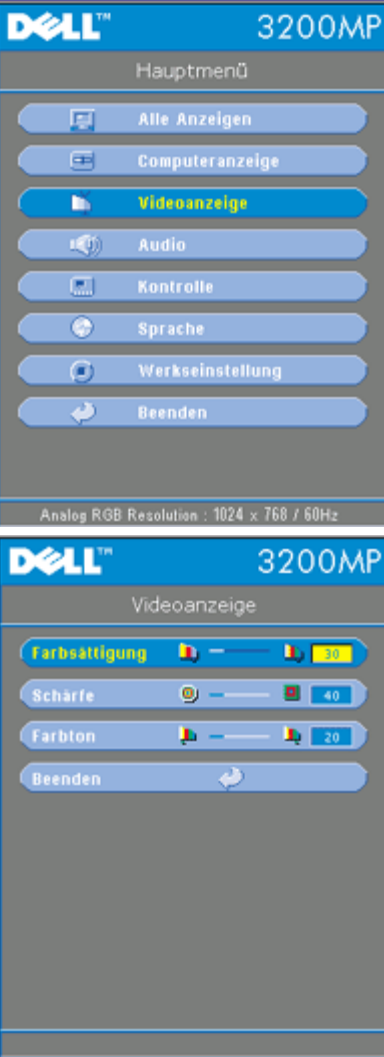

## **Menü Videoanzeige**

**Hinweis zum Menü Videoanzeige: Dieses Menü ist nur beim Eingang eines S-Video-, Composite-Video- oder Component-480i-Signals verfügbar.**

#### **Farbsättigung**

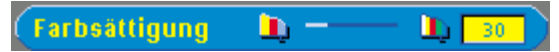

Das Videobild kann mit Abstufungen zwischen einer schwarzweißen Darstellung und einem Bild mit satten Farben wechseln.

- Klicken Sie auf  $\bigodot$ , um den Farbwert im Bild zu verringern.
- Klicken Sie auf  $\left( +\right)$ , um den Farbwert im Bild zu erhöhen.

## **Schärfe**

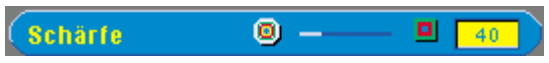

Zur Einstellung der Bildschärfe.

• Klicken Sie auf die Taste, um die Schärfe zu verringern.

Klicken Sie auf die Taste  $\bigoplus$ , um die Schärfe zu erhöhen.

## **Farbton**

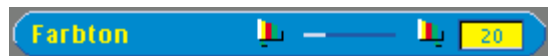

Zur Einstellung des Verhältnisses von Rot und Grün.

- Klicken Sie auf die Taste (-), um den Grünanteil zu erhöhen.
- Klicken Sie auf die Taste  $\widetilde{+}$ , um den Rotanteil zu erhöhen.

[Zurück zum Inhaltsverzeichnis](#page-0-1)

# <span id="page-27-0"></span>**Fehlersuche: Projektor Dell™ 3200 MP**

- **Q** Leeres Projektionsbild
- Unvollständiges, rollendes oder falsch angezeigtes Bild
- Der Bildschirm zeigt die Präsentation nicht an
- **Instabiles oder flackerndes Bild**
- **Flackernder vertikaler Balken auf dem Bild**
- **Es werden falsche Farben dargestellt**
- **Unscharfes Bild**
- Beim Abspielen einer 16:9-DVD ist das Projektionsbild ausgestreckt
- **O** Das Bild ist umgedreht
- **Die Lampe brennt aus oder gibt ein Knallgeräusch von sich**
- Die Remote-Maus-Funktion der Fernbedienung funktioniert nicht

Wenn Probleme mit dem Projektor auftreten sollten, lesen Sie die folgenden Tips zur Fehlerbehebung. Wenn das Problem weiterhin besteht, [wenden Sie sich an Dell](#page-37-0).

## **Leeres Projektionsbild**

- Überprüfen Sie, ob der Objektivschutz abgenommen ist.
- Überprüfen Sie, ob der externe Grafikanschluß aktiviert wurde. Wenn Sie einen Computer von Dell benutzen, drücken Sie auf En Bei anderen Computern lesen Sie im Benutzerhandbuch nach, wie Sie den Anschluß aktivieren.
- Die Kabel müssen wie unter "Den Projektor anschließen" beschrieben fest angeschlossen sein.
- Überprüfen Sie, ob die Pins der Anschlußstecker vielleicht verbogen oder abgebrochen sind.
- Überprüfen Sie, ob die Lampe fest eingesetzt wurde (siehe "Die Lampe auswechseln").

## **Unvollständiges, rollendes oder falsch angezeigtes Bild**

- Drücken Sie auf die R-Sync-Taste der Fernbedienung oder des Bedienfeldes.
- Bei einem tragbaren Computer von Dell müssen Sie folgendermaßen vorgehen (bei anderen Computern lesen Sie im dazugehörigen Handbuch nach):
	- 1. Stellen Sie die Auflösung des Computers auf XGA (1024 x 768):

1a) Klicken Sie mit der rechten Maustaste auf eine freie Stelle des Windows-Desktops und dann auf "Eigenschaften".

1b) Ändern Sie bei "Einstellungen" den "Bildschirmbereich" auf 1024 x 768 Pixel.

- 2. Drücken Sie auf  $\boxed{\frac{Fm}{cm}}$
- Treten beim Ändern der Auflösungen Schwierigkeiten auf, oder bleibt das Monitorbild hängen, starten Sie alle Geräte und den Projektor erneut.

## **Der Bildschirm zeigt die Präsentation nicht an**

• Wenn Sie ein Notebook verwenden, drücken Sie auf Franken

## **Instabiles oder flackerndes Bild**

Ändern Sie die Abstimmung im OSD-Menü **Computer Image** (Computer-Anzeige).

## **Flackernder vertikaler Balken auf dem Bild**

Ändern Sie die Frequenz im OSD-Menü **Computer Image** (Computer-Anzeige).

## **Es werden falsche Farben dargestellt**

Wenn das Ausgangssignal der Grafikkarte "Sync. auf Grün" ist, und das Ausgabesignal VGA bei 60 Hz sein soll, gehen Sie in das OSD-Menü und wählen dort bei Management à Signal type (Signalart) die Option "RGB".

## **Unscharfes Bild**

- Die Schärfe des Bildes mit dem Einstellring des Objektivs einstellen.
- Der Projektionsschirm muß zwischen 1 m und 12 m vom Projektor entfernt sein.

## **Beim Abspielen einer 16:9-DVD ist das Projektionsbild ausgestreckt**

Der Projektor selbst wird das Verhältnis der 16:9-DVD automatisch erkennen und das Längen und Seitenverhältnis digital auf das Vollbild mit der Standardeinstellung 4:3 einstellen.

Falls das Projektionsbild noch immer ausgestreckt ist, muß das Längen- und Seitenverhältnis durch die folgenden Maßnahmen eingestellt werden:

- Wählen Sie zum Abspielen einer 16:9-DVD das Längen- und Seitenverhältnis 4:3 in Ihrem DVD-Spieler aus.
- Wenn sich auf dem DVD-Player das Bildformat 4:3 nicht einstellen läßt, wählen Sie im OSD-Menü die Einstellung 4:3 für die Anzeige.

## **Das Bild ist umgedreht**

· Wählen Sie aus dem OSD-Menü die Option Kontrolle.

## **Die Lampe brennt aus oder gibt ein Knallgeräusch von sich**

Wenn die Lampe das Ende ihrer Lebensdauer erreicht, kann sie beim Ausbrennen einen lauten Knall verursachen. Falls dies passiert, läßt sich der Projektor nicht wieder einschalten bis das Lampenmodul ausgetauscht wurde. Gehen Sie beim Austausch der Lampe entsprechend der Anleitunge im Abschnitt "Auswechseln der Lampe" vor.

## **Die Remote-Maus-Funktion der Fernbedienung funktioniert nicht**

- Richten Sie die Fernbedienung genau auf den Fernbedienungssensor.
- Wenn die LED-Anzeige beim Drücken der Tasten auf der Fernbedienung nicht leuchtet, müssen die Batterien ausgewechselt werden.
- Überprüfen Sie, ob das USB-Kabel für die Remote-Maus richtig am Computer angeschlossen ist.
- Schalten Sie den Projektor aus und wieder an (Projektor ausschalten -> den Lüfter zwei Minuten lang laufen lassen -> den Projektor vom Stromnetz trennen -> den Projektor wieder anschließen -> den Projektor einschalten).

[Zurück zum Inhaltsverzeichnis](#page-0-1)

# <span id="page-29-0"></span>**Technische Angaben: Projektor Dell™ 3200 MP**

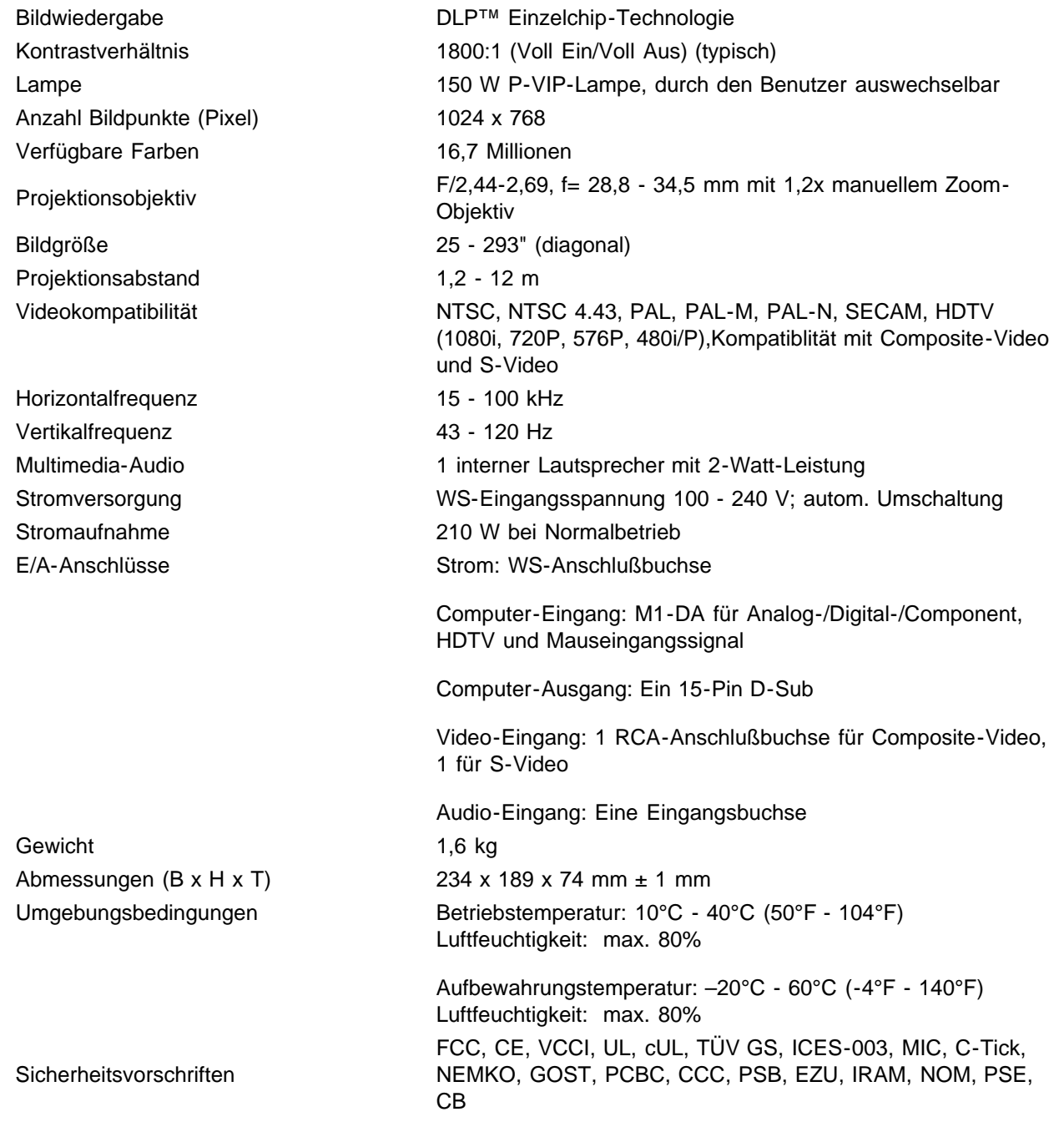

## **Compatibility Modes**

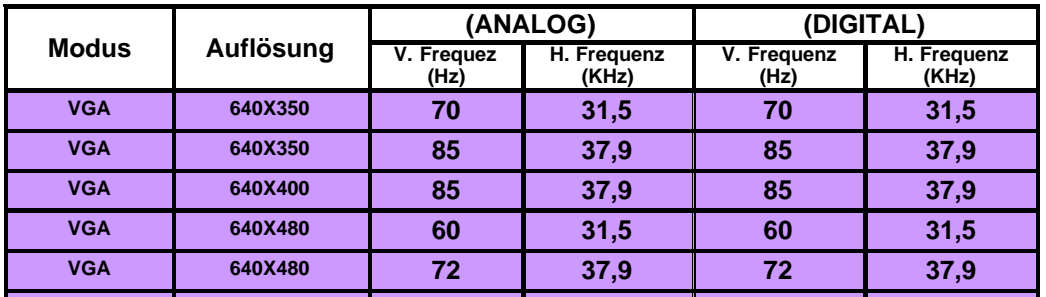

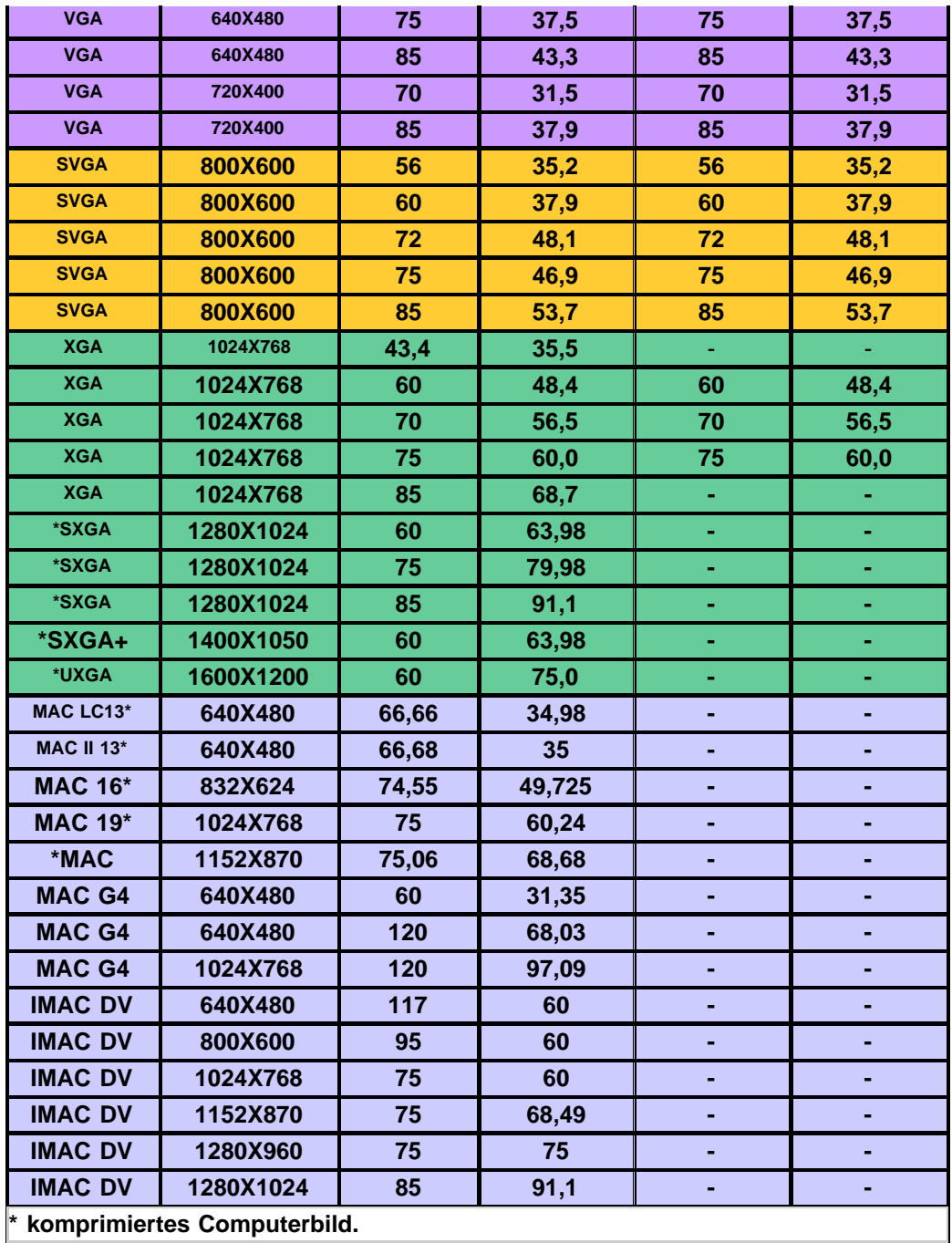

[Zurück zum Inhaltsverzeichnis](#page-0-1)

# <span id="page-31-0"></span>**Regulatory Notices: Dell™ 3200MP Projector**

- [Federal Communications Commission \(FCC\) Notice \(U.S. Only\)](#page-31-1)
- **[FCC Declaration of Conformity](#page-31-2)**
- **[CE Declaration of Conformity for a Class B Digital Device](#page-32-0)**
- [Canadian Regulatory Information \(Canada Only\)](#page-33-0)
- **[EN 55022 Compliance \(Czech Republic Only\)](#page-33-1)**
- [VCCI Class 2 Notice \(Japan Only\)](#page-33-2)
- **[MIC Notice \(South Korea Only\)](#page-34-0)**
- **[Polish Center for Testing and Certification Notice](#page-34-1)**
- $\bullet$  [NOM Information \(Mexico Only\)](#page-35-0)
- **[Regulatory Listing](#page-36-0)**

## <span id="page-31-1"></span>**Federal Communications Commission (FCC) Notice (U.S. Only)**

 **NOTICE: This equipment has been tested and found to comply with the limits for a Class B digital device, pursuant to Part 15 of the FCC Rules. These limits are designed to provide reasonable protection against harmful interference in a residential installation. This equipment generates, uses, and can radiate radio frequency energy and, if not installed and used in accordance with the instructions, may cause harmful interference to radio communications. However, there is no guarantee that interference will not occur in a particular installation. If this equipment does cause harmful interference to radio or television reception, which can be determined by turning the equipment off and on, the user is encouraged to try to correct the interference by one or more of the following measures:**

- Reorient or relocate receiving antenna.
- Increase the separation between the equipment and receiver.
- Connect the equipment into an outlet on a circuit different from that to which the receiver is connected.
- Consult the dealer or an experienced radio/TV technician for help.

This device complies with Part 15 of the FCC rules. Operation is subject to the following two conditions:

- This device may not cause harmful interference.
- This device must accept any interference received including interference that may cause undesired operation.

**Instructions to Users:** This equipment complies with the requirements of FCC (Federal Communication Commission) equipment provided that the following conditions are met.

- 1. Power cable: Shielded power cable must be used.
- 2. Video inputs: The input signal amplitude must not exceed the specified level.

## **NOTICE: Changes or modifications not expressly approved by the party responsible for compliance could void the user's authority to operate the equipment.**

## <span id="page-31-2"></span>**FCC Declaration of Conformity**

According to 47 CFR, Part 15 of the FCC Rules **\* For the following named product:**

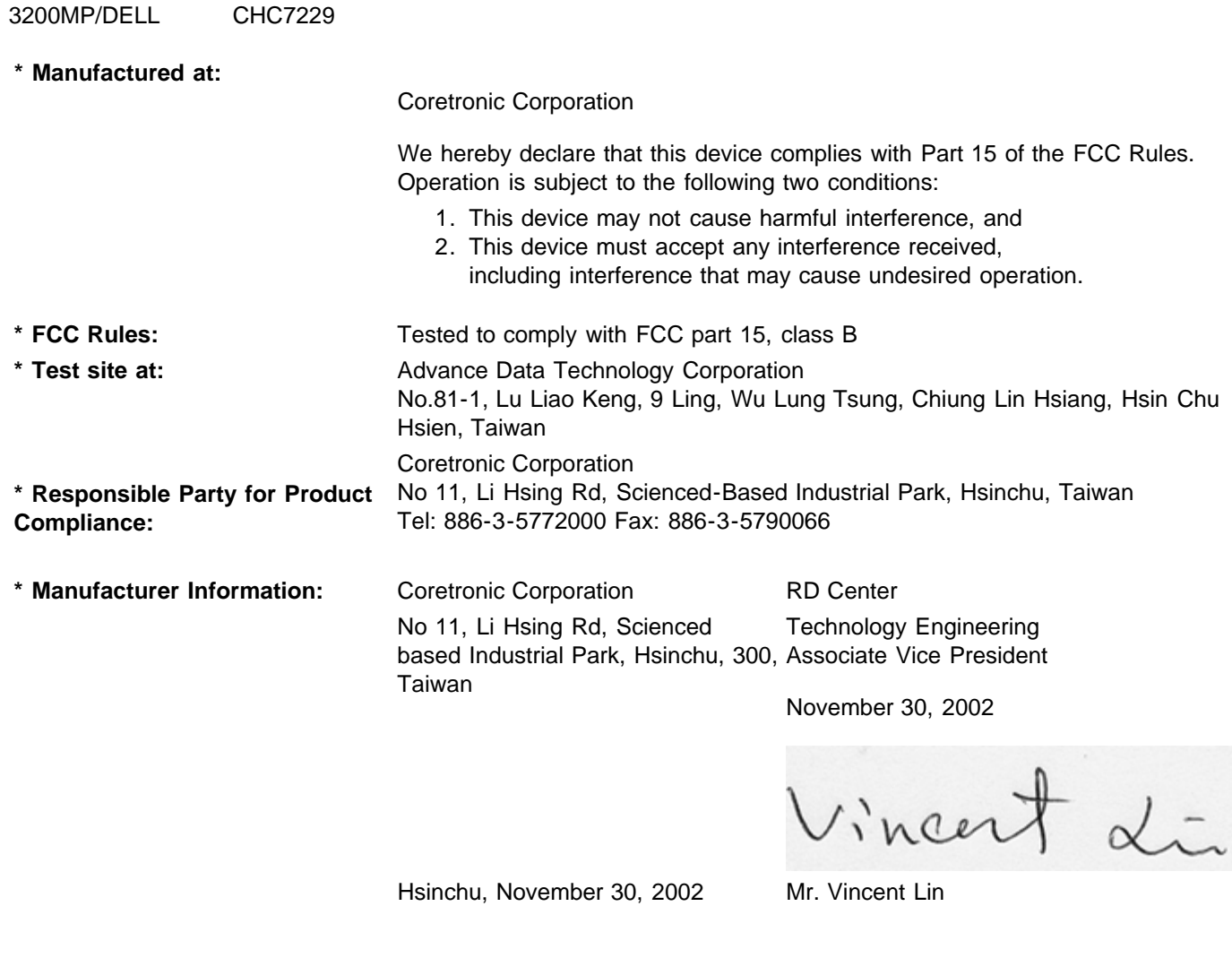

## <span id="page-32-0"></span>**CE Declaration of Conformity for a Class B Digital Device**

DLP Projector

Directives to which conformity is declared: EMC Directives 89/336/EEC and Amending Directive 92/31/EEC And Low Voltage Directive 73/23/EEC Standards to which conformity is declared EN55022: 1998; EN55024: 1998; EN60950: 2000; EN61000-3-2: 1995; EN61000-3-3: 1995 Manufacturer's Name: Coretronic Corporation Manufacturer's Address: No 11, Li Hsing Rd, Scienced-Based Industrial Park, Hsinchu, Taiwan Importer's Address: Dell Products Europe BV

Raheen Industrial Estate, Limerick, Ireland Type of Equipment: DLP Projector Model Number(s): 3200MP Reference Report Number: Previously Declared Models: I, the undersigned, hereby declare that the equipment specified above conforms to the above Directive(s) and standards.

Vincent Li

November 30, 2002 Mr. Vincent Lin **Manual Accord Contract Contract Contract Contract Contract Contract Contract Contract Contract Contract Contract Contract Contract Contract Contract Contract Contract Contract Contract Co** 

## <span id="page-33-0"></span>**Canadian Regulatory Information (Canada Only)**

This digital apparatus does not exceed the Class B limits for radio noise emissions from digital apparatus set out in the Radio Interference Regulations of the Canadian Department of Communications.

Note that Industry Canada regulations provided, that changes or modifications not expressly approved by Dell Computer Corporation could void your authority to operate this equipment.

This Class B digital apparatus meets all requirements of the Canadian Interference-Causing Equipment Regulations.

Cet appareil numerique de la classe B respecte toutes les exigences du Reglement sur le materiel brouilleur du Canada.

## <span id="page-33-1"></span>**EN 55022 Compliance (Czech Republic Only)**

This device belongs to Class B devices as described in EN 55022, unless it is specifically stated that it is a Class A device on the specification label. The following applies to devices in Class A of EN 55022 (radius of protection up to 30 meters). The user of the device is obliged to take all steps necessary to remove sources of interference to telecommunication or other devices.

Pokud není na typovém štitku počítače uvedeno, že spadá do třídy A podle EN 55022, spadá automaticky do třidy B podle EN 55022. Pro zařízení zařazená do třídy A (ochranné pásmo 30m) podle EN 55022 platí následující. Dojde-li k rušení telekomunikačních nebo jinych zařízení, je uživatel povinen provést taková opatření, aby rušení odstrani!.

## <span id="page-33-2"></span>**VCCI Class 2 Notice (Japan Only)**

This equipment complies with the limits for a Class 2 digital device (devices used in or adjacent to a residential environment) and conforms to the standards for information technology equipment that are set by the Voluntary Control Council for Interference for preventing radio frequency interference in residential areas.

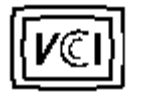

**Class B ITE**

この装置は、情報処理装置等電波障害自主規制協議会(VCCI)の 基準に基づくクラス B 情報技術装置です。この装置は家庭環境で 使用することを目的としていますが、ラジオやテレビジョン受信機 に近接して使用されると、受信障害を引き起こすことがあります。 取扱説明書に従って正しい取り扱いをしてください。

## <span id="page-34-0"></span>**MIC Notice (South Korea Only)**

**B Class Device**

칭 /모 델 명 : 프로젝터/3200MP<br>증 - 번 - 호 : E-B023-02-4907(B) 1. 명 2. 인 3. 인증받은자의상호 : 델컴퓨터(주) 4. 제 조 년 월 일 :2003 5. 제 조 자/제 조 국 : Coretronic Corporation./대만

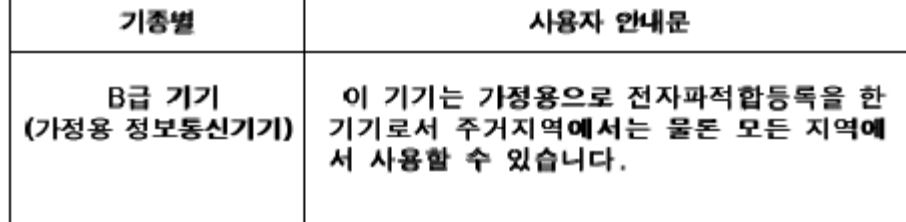

Please note that this device has been approved for non-business purposes and may be used in any environment, including residential areas.

## <span id="page-34-1"></span>**Polish Center for Testing and Certification Notice**

The equipment should draw power from a socket with an attached protection circuit (a three-prong socket). All equipment that works together (computer, monitor, printer, and so on) should have the same power supply source.

The phasing conductor of the room's electrical installation should have a reserve short-circuit protection device in the form of a fuse with a nominal value no larger than 16 amperes (A).

To completely switch off the equipment, the power supply cable must be removed from the power supply socket, which should be located near the equipment and easily accessible.

A protection mark "B" confirms that the equipment is in compliance with the protection usage requirements of standards PN-93/T-42107 and PN-89/E-06251.

# Wymagania Polskiego Centrum Badań i Certyfikacji

Urządzenie powinno być zasilane z gniazda z przyłączonym obwodem ochronnym. (gniazdo z kołkiem). Współpracujące ze sobą urządzenia (komputer, monitor, drukarka) powinny być zasilane z tego samego źródła.

Instalacja elektryczna pomieszczenia powinna zawierać w przewodzie fazowymi rezerwową ochronę przed zwarciami, w postaci bezpiecznika o wartości znamionowej nie większej niż 16A (amperów).

W celu całkowitego wyłączenia urządzenia z sieci zasilania, należy wyjąć wtyczkę kal bla zasilającego z gniazdka, które powinno znajdować się w pobliżu urządzenia i być. łatwo dostępne.

Znak bezpieczeństwa "B" potwierdza zgodność urządzenia z wymaganiami. bezpieczeństwa użytkowania zawartymi w PN-93/T-42107 i PN-EN 55022:1996.

Jeźeli na tabliczce znamionowej umieszczono informację, że urządzenie jestklasy A, to oznacza to, że urządzenie w środowisku mieszkalnym może powodować zaklócenia radioelektryczne. W takich przypadkach moźna żądać od jego. uźytkownika zastosowania odpowiednich środków zaradczych.

# Pozostałe instrukcje bezpieczeństwa

- Nie należy używać wtyczek adapterowych lub usuwać kołka obwodu ochronnego z wtyczki. Jeżeli konieczne jest użycie przedłużacza to należy użyć przedłużaczal 3-żyłowego z prawidłowo połączonym przewodem ochronnym.
- System komputerowy należy zabezpieczyć przed nagłymi, chwilowymi, wzrostami lub spadkami napięcia, używając eliminatora przepięć, urządzenia. dopasowującego lub bezzakłóceniowego źródła zasilania.
- Należy upewnić się, aby nic nie leżało na kablach systemu komputerowego, ٠ oraz aby kable nie były umieszczone w miejscu, gdzie można byłoby na nie nadeptywać lub potykać się o nie.
- Nie należy rozlewać napojów ani innych płynów na system komputerowy.
- Nie należy wpychać żadnych przedmiotów do otworów systemu komputerowego, gdyż może to spowodować pożar lub porażenie prądem, poprzez zwarcie. elementów wewnętrznych.
- System komputerowy powinien znajdować się z dala od grzejników i źródeł ciepła. Ponadto, nie należy blokować otworów wentylacyjnych. Należy unikać kładzenia luźnych papierów pod komputer oraz umieszczania komputera w ciasnym miejscu bez możliwości cyrkulacji powietrza wokół niego.

## <span id="page-35-0"></span>**NOM Information (Mexico Only)**

The following information is provided on the device(s) described in this document in compliance with the requirements of the official Mexican standards (NOM)

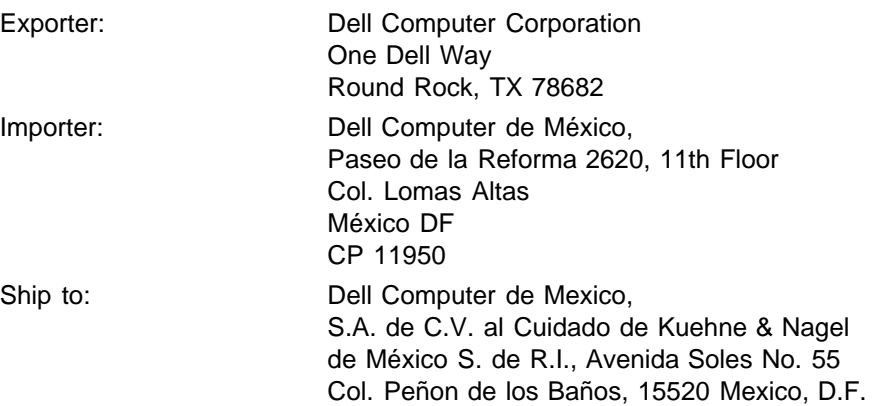

## <span id="page-36-0"></span>**Regulatory Listing**

## **Safety Certifications:**

- UL 1950
- $\bullet$  cUL
- NOM
- CE Mark--EN60950: 2000
- NEMKO
- $-EZU$
- IEC 950
- TUV GS
- PCBC
- GOST
- . CCC
- PSB
- IRAM

## **EMC Certifications:**

- FCC Part 15 Class B
- CE Mark--EN55022:1998 Class B, EN61003-3:1995, EN55024:1998
- ICES-003
- EZU
- NEMKO
- PCBC
- C-Tick
- VCCI Class B ITE
- MIC

**[Back to Contents Page](#page-0-1)** 

# <span id="page-37-0"></span>**Wenden Sie sich an Dell**

## **Über das Internet können Sie sich über die folgenden Adressen an Dell wenden:**

- www.dell.com
- support.dell.com (technische Unterstützung)
- permiersupport.dell.com (technische Unterstützung für die Bereiche Ausbildung, Regierung, Gesundheitswesen, mittlere/große Unternehmen, auch Premier/Platinum/Gold)

Den Ansprechpartner in Ihrem Land finden Sie in der nachfolgenden Tabelle.

HINWEIS: Gebührenfreie Nummern gelten nur innerhalb des Landes, in dem sie aufgeführt werden.

Wenn Sie sich an Dell wenden möchten, entnehmen Sie die angegebenen E-Mail- und Web-Adressen, Telefonnummern und Vorwahlen aus der nachfolgenden Tabelle. Wenn Sie sich bei den Vorwahlen unsicher sind, fragen Sie bei einem Telefonbetreiber nach.

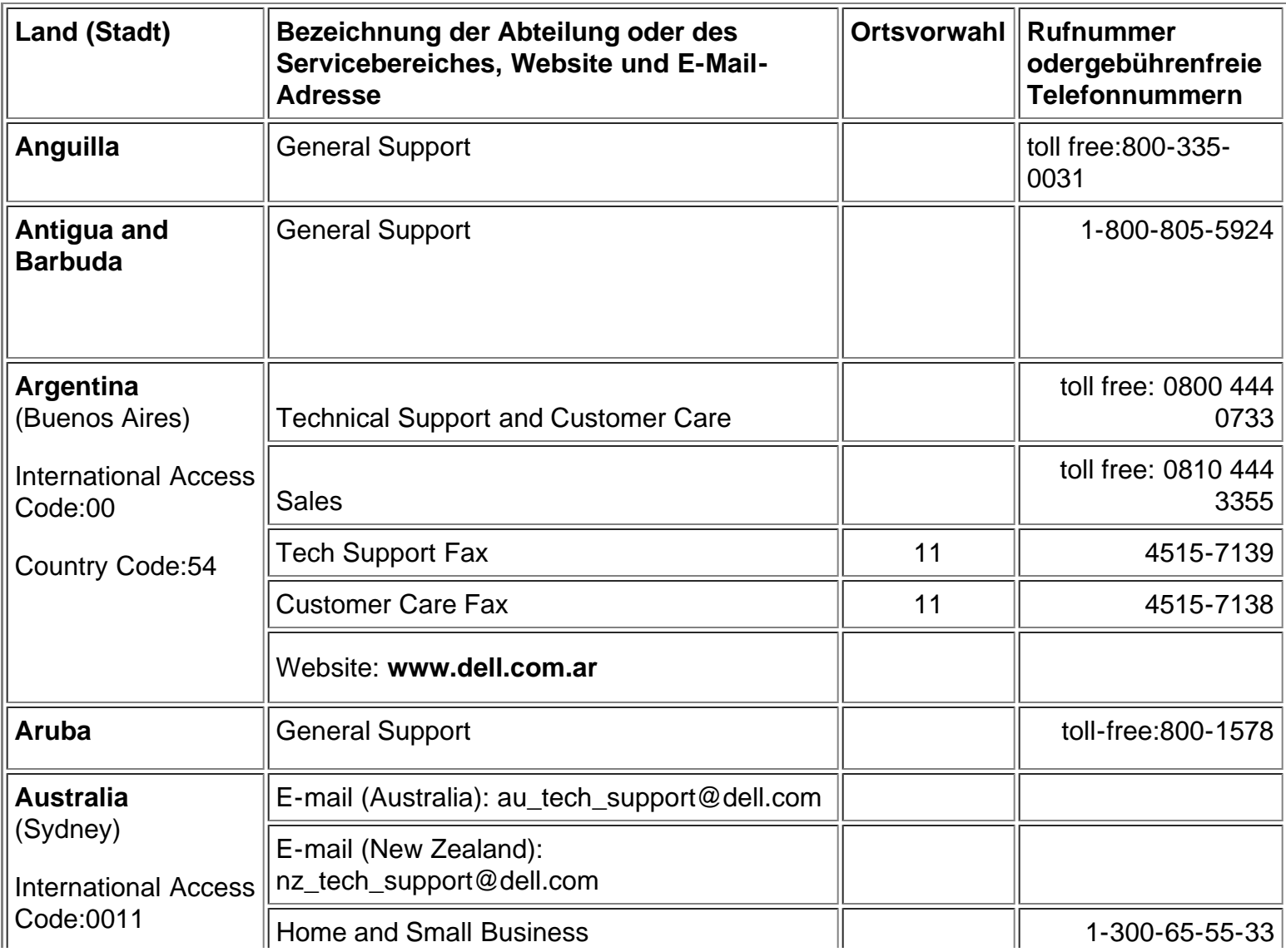

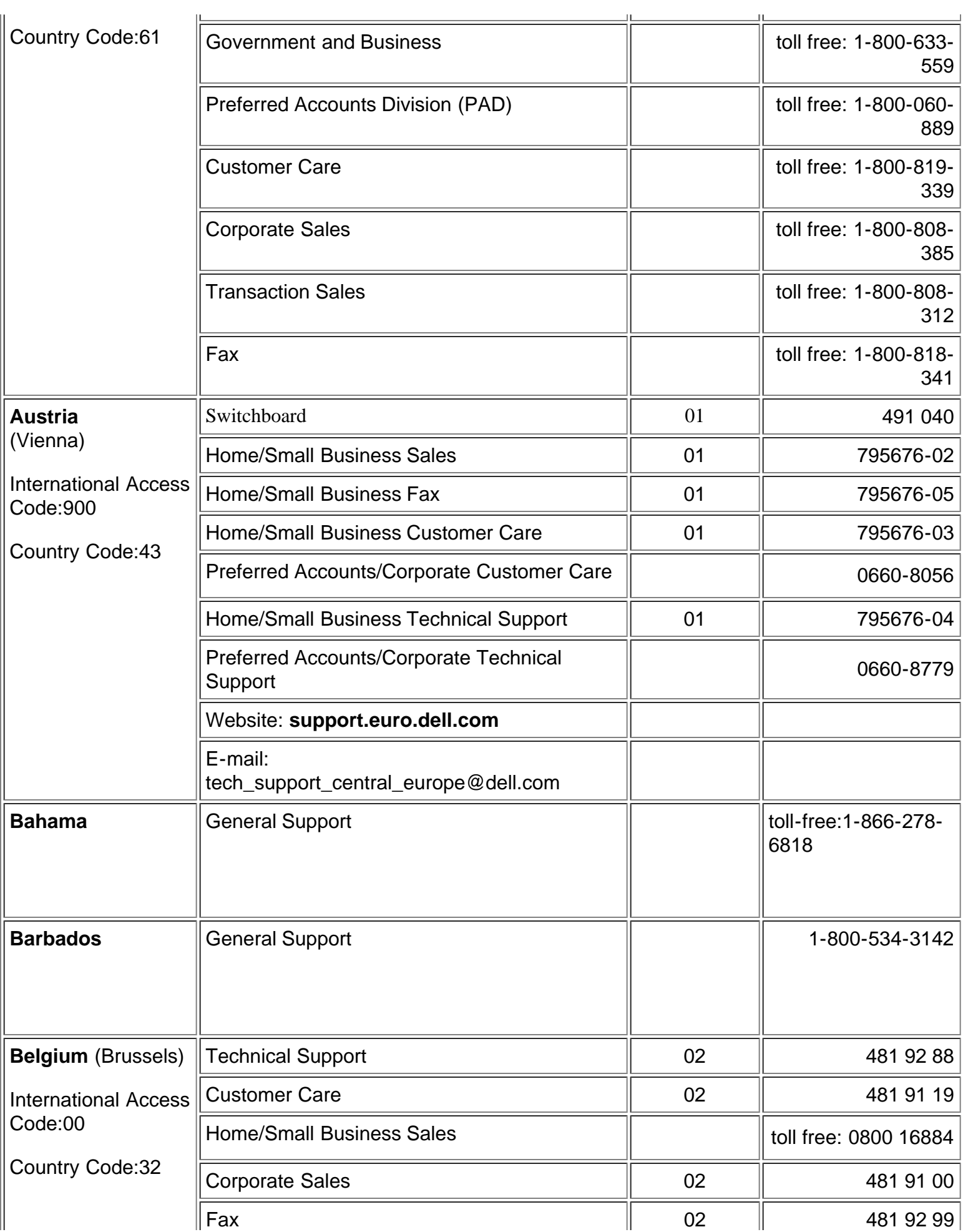

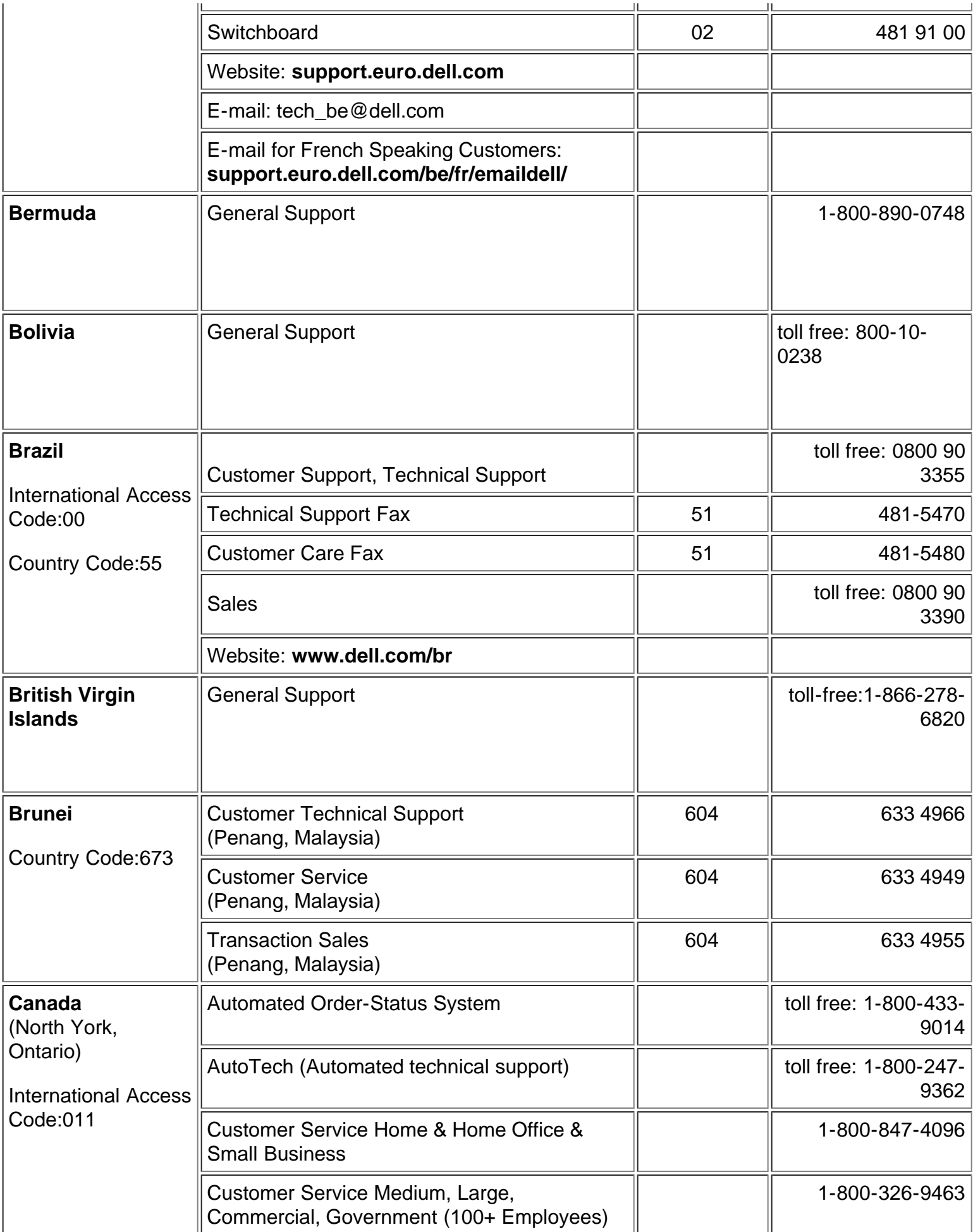

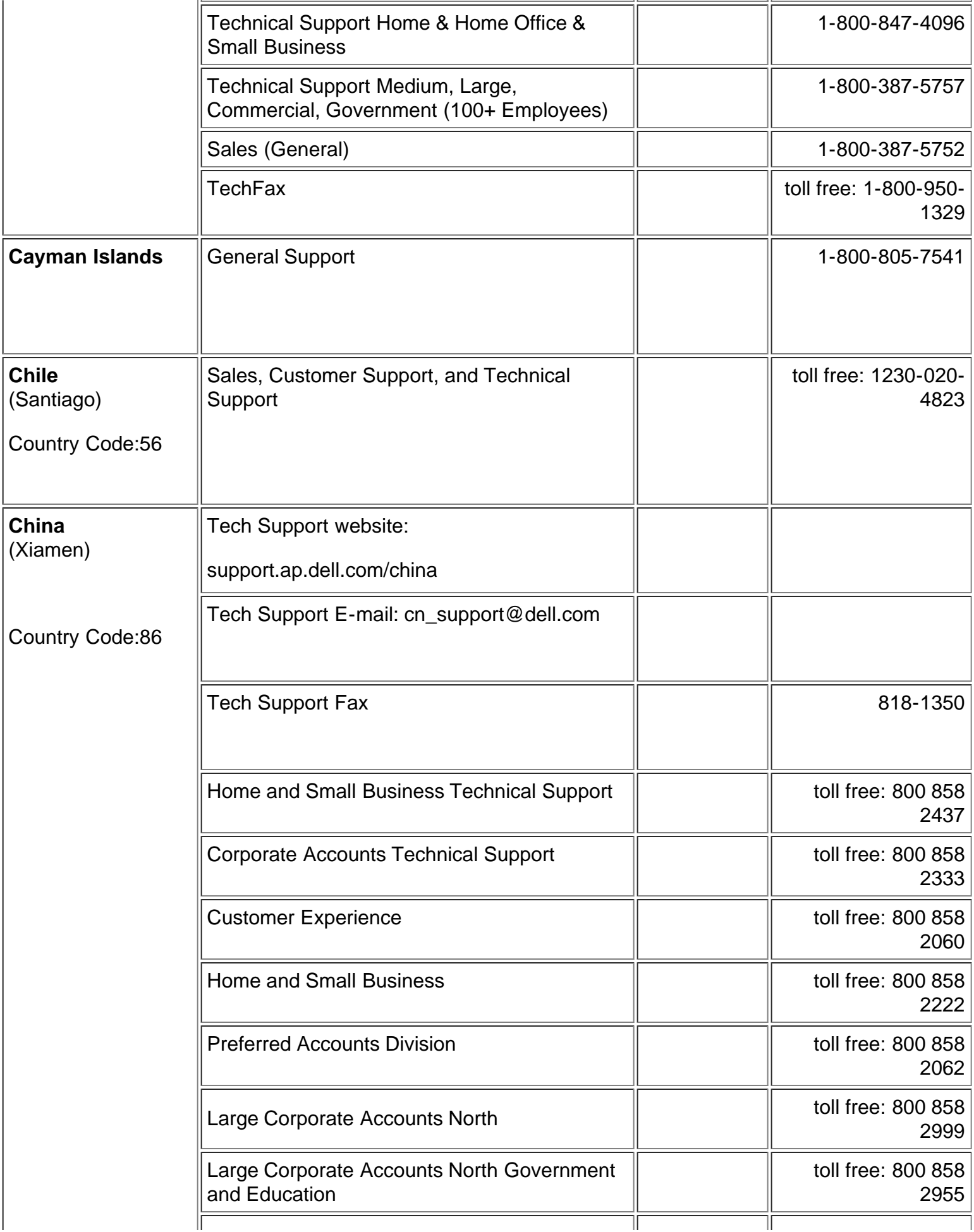

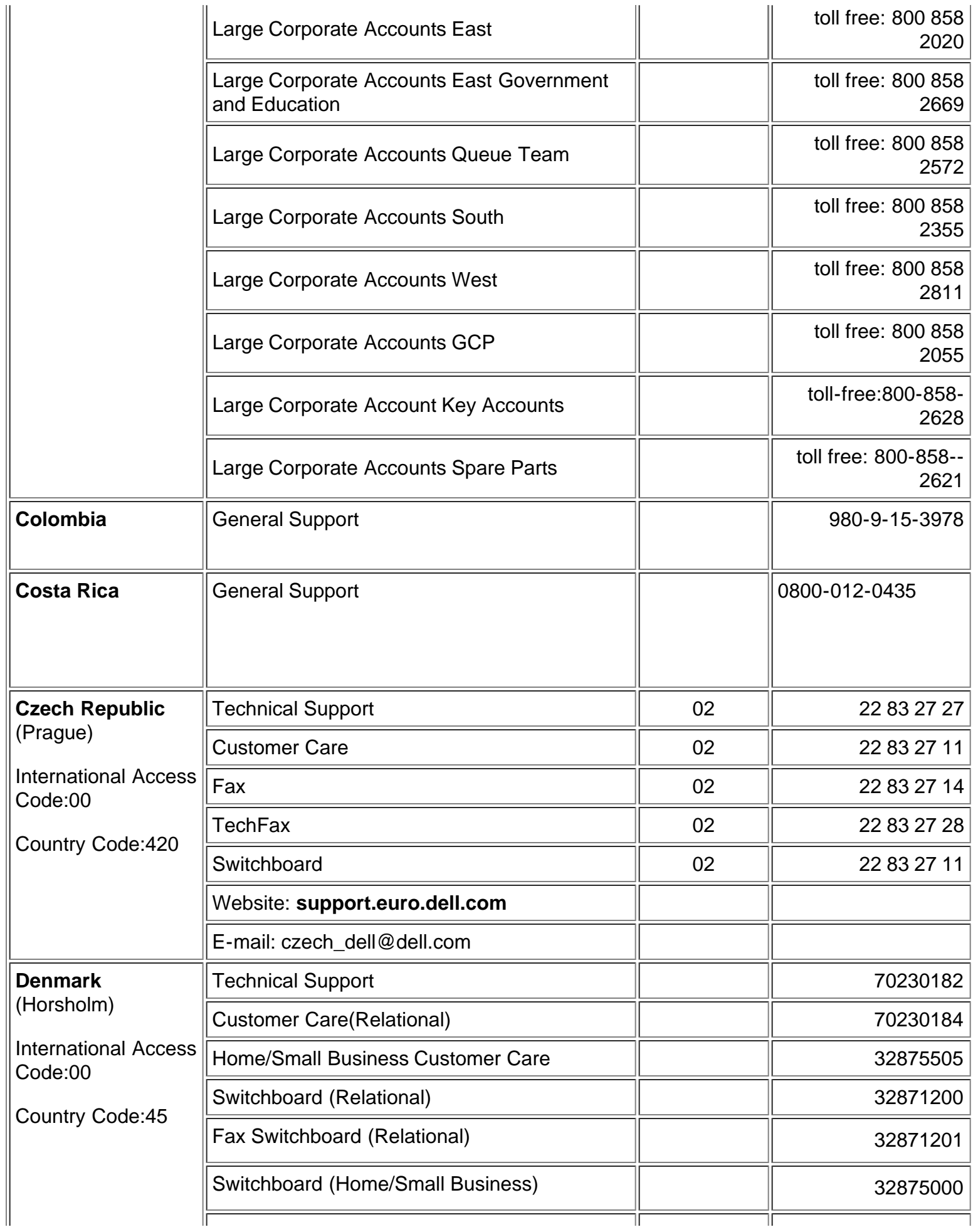

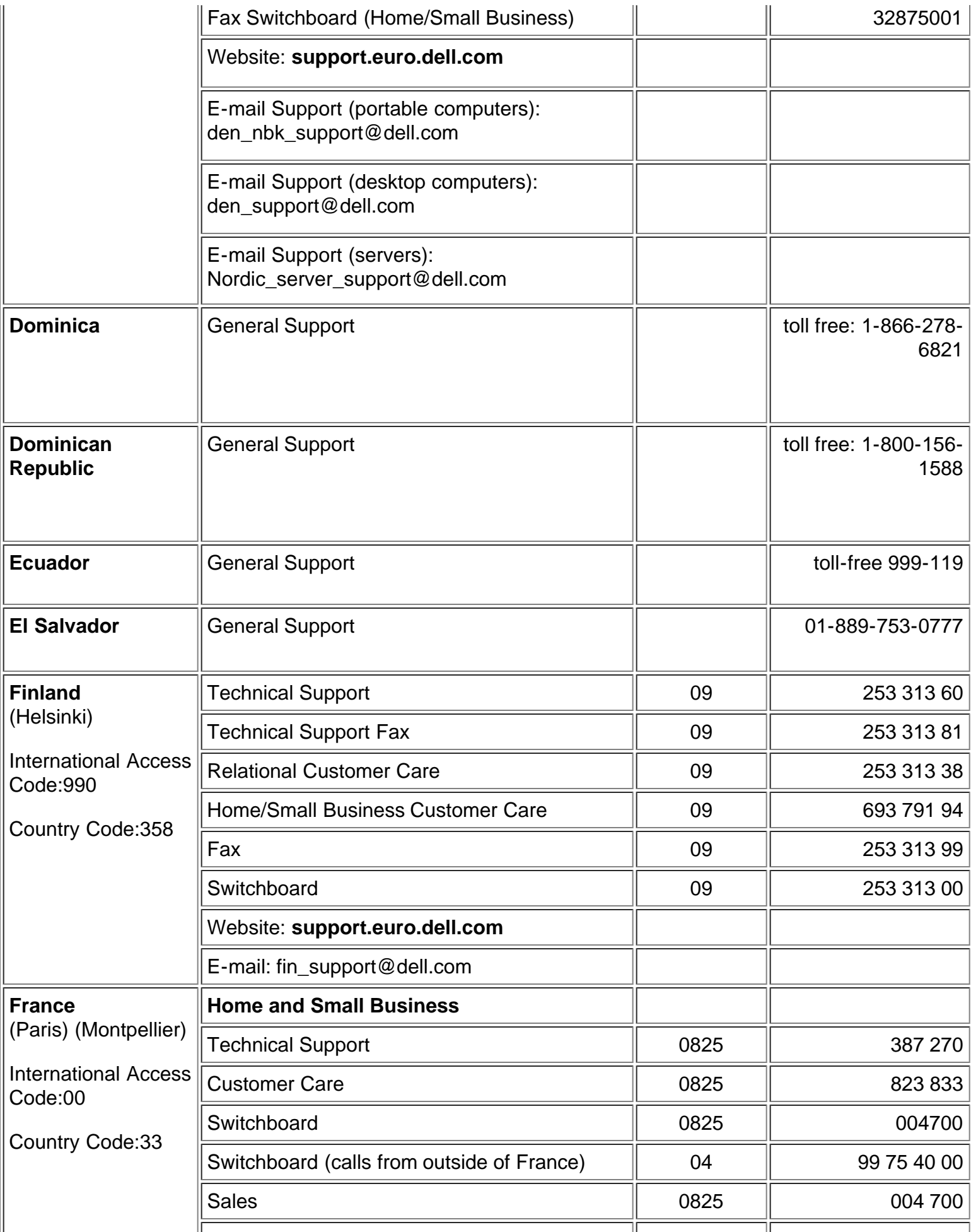

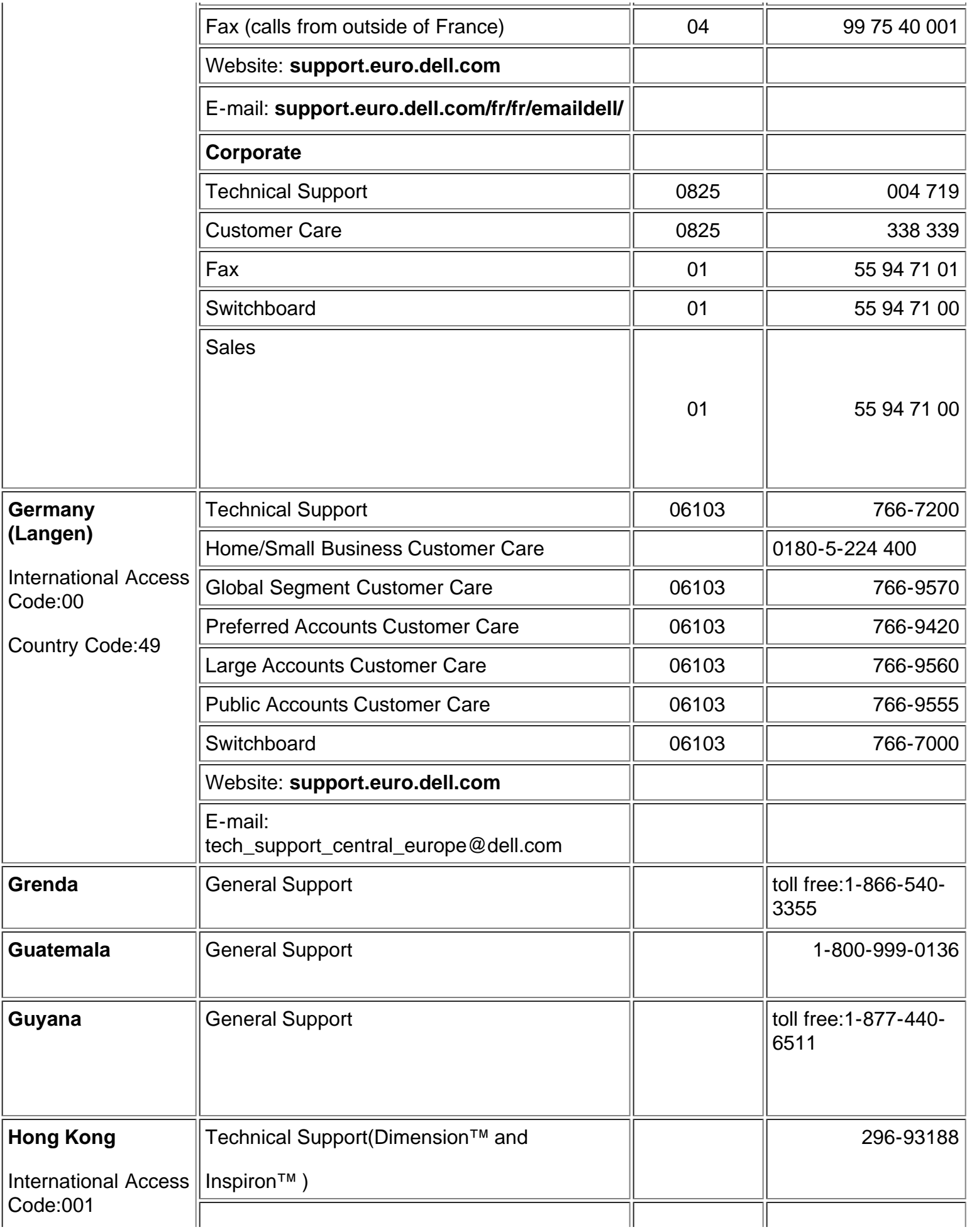

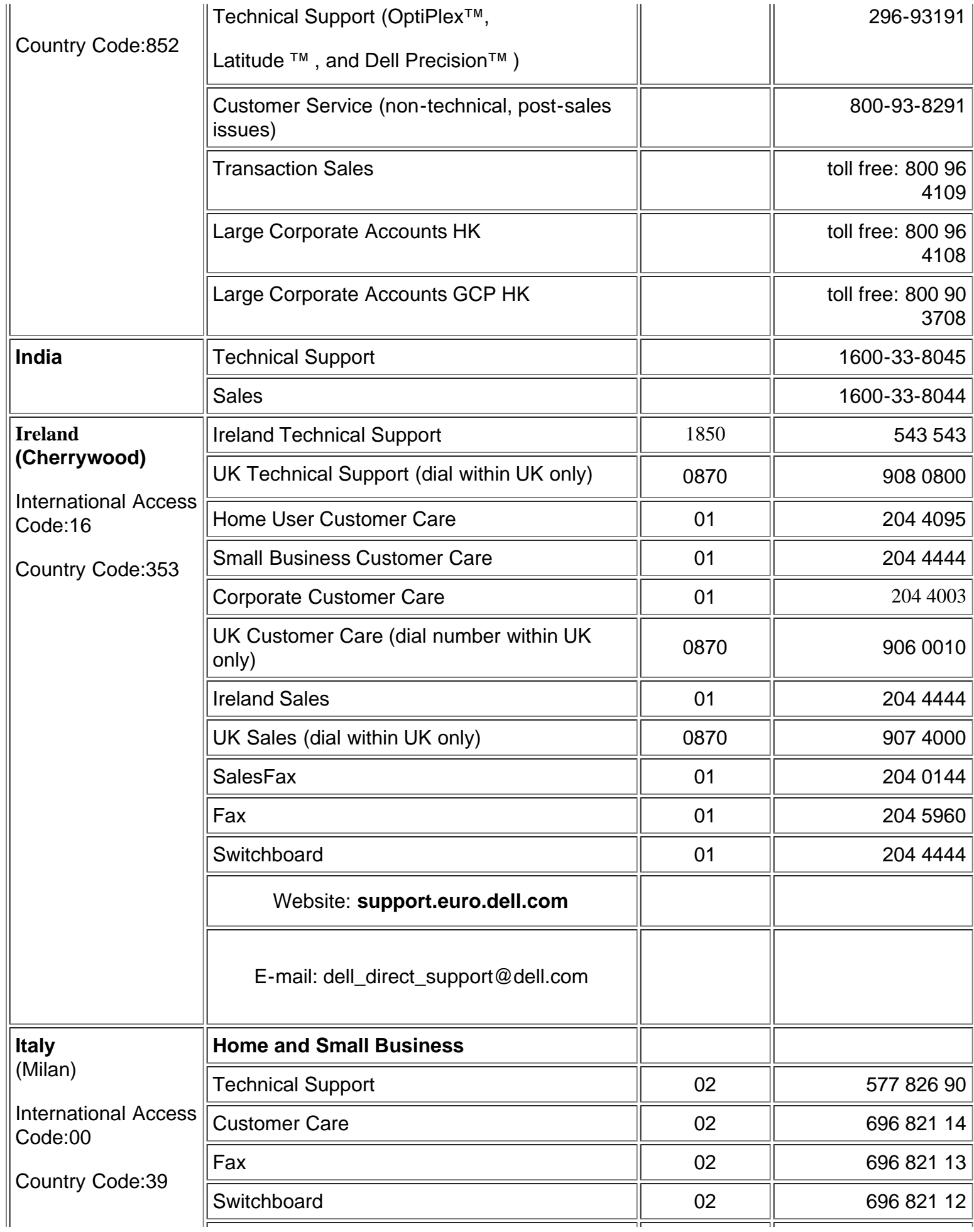

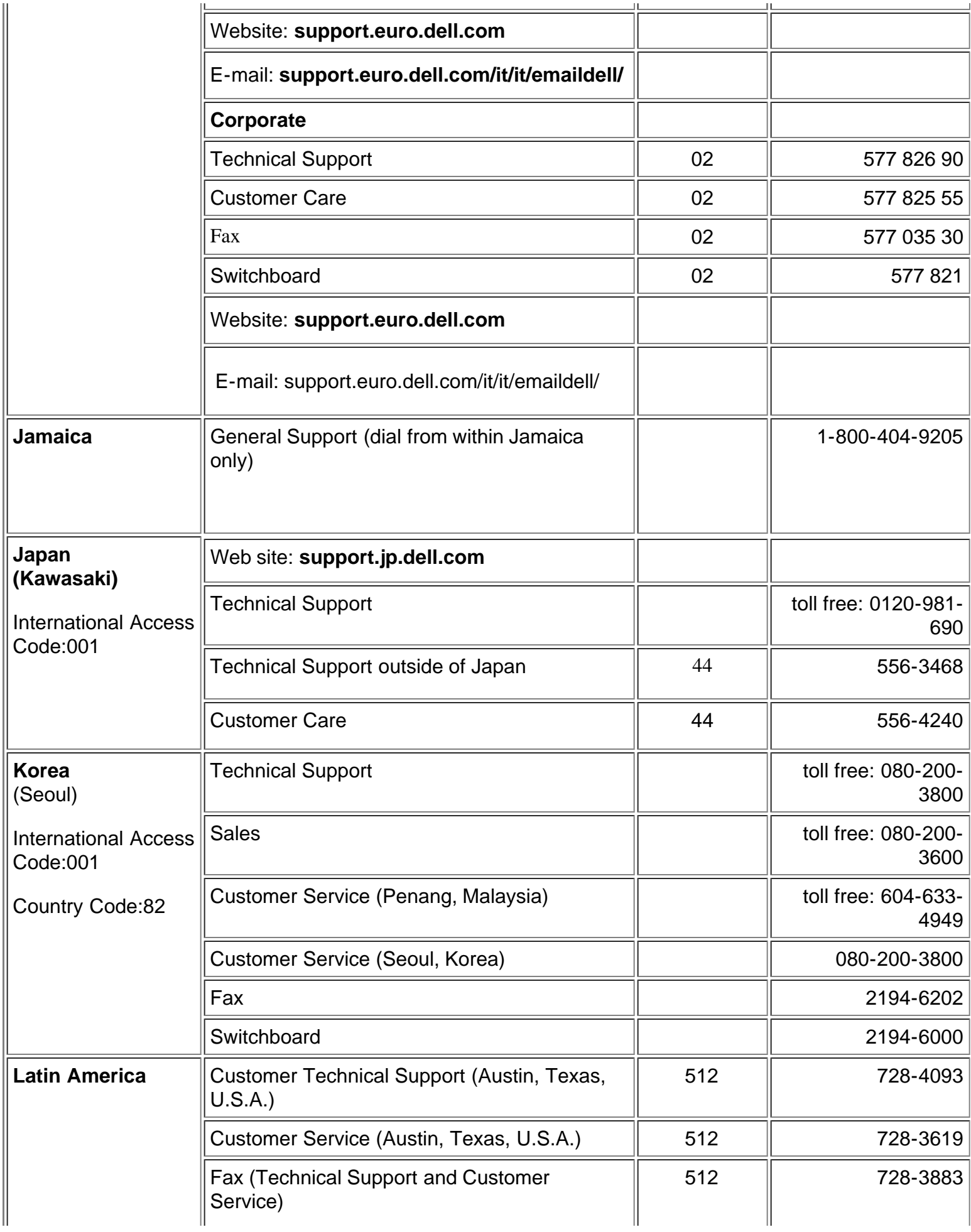

![](_page_46_Picture_186.jpeg)

![](_page_47_Picture_176.jpeg)

![](_page_48_Picture_170.jpeg)

![](_page_49_Picture_221.jpeg)

![](_page_50_Picture_197.jpeg)

![](_page_51_Picture_206.jpeg)

![](_page_52_Picture_153.jpeg)

![](_page_53_Picture_20.jpeg)

[Zurück zum Inhaltsverzeichnis](#page-0-1)

# **Über den Projektor: Projektor Dell™ 3200MP**

**Bedienfeld OFernbedienung Menüsteuerung (OSD-Menüs)** 

# **Bedienfeld**

![](_page_54_Figure_4.jpeg)

## **Power**

Siehe "Den Projektor ein-/ausschalten".

## **Source**

Drücken Sie zum Einstellen der Signalquelle RGB (analog), DVI, Composite, Component-I, S-Video und YPbPr (analog) auf  $\bigoplus$ .

## **R-Sync (Resync)**

Drücken Sie auf [+], um das den Projektor mit . Die Taste R-Sync kann nicht verwendet werden, wenn das OSD-Menü aktiviert ist.

## **Menu**

Drücken Sie auf , um das OSD-Menü zu aktivieren. Es muß ein Eingangssignal empfangen werden.

## **Vier Richtungstasten**

Mit den vier Richtungstasten (+)(+)(-)(+)können Sie sich innerhalb der Register im OSD-Menü bewegen.

## **Keystone**

Mit den Tasten und **Können Sie die Bildverzerrung ausgleichen**, die durch ein Neigen des Projektors entsteht  $(\pm 30^{\circ})$ .

## **Fernbedienung**

- Bei geschlossener Fernbedienung: Funktioniert die **R-Sync**-Taste als rechte Maustaste. Funktioniert die **Enter**-Taste als linke Maustaste.
- Bei geöffneter Fernbedienung verwenden Sie die Richtungstasten zum Navigieren durch das OSD-Menü.

![](_page_55_Figure_0.jpeg)

![](_page_55_Picture_133.jpeg)

## **Power**

Siehe "Den Projektor ein-/ausschalten".

#### **Source**

Drücken Sie auf die Taste **Source**, um das Eingangssignal (Analog-RGB, DVI, Composite, Component-I, S-video oder Analog-YpbPr) einzustellen.

## **R-Sync**

Bei geöffneter Fernbedienung dient die **R-Sync**-Taste dazu, den Projektor und die Signalquelle zu synchronisieren. Bei geschlossener Fernbedienung hat die Taste **R-Sync** die Funktion einer rechten Maustaste.

## **Richtungstasten**

Bei geschlossener Fernbedienung werden mit den Richtungstasten die Mausbewegungen gesteuert. Die Mausfunktion ist aktiviert, wenn der USB-Stecker des Kombinationskabels M1-A auf VGA/USB für die Verbindung des Projektors mit dem Computer verwendet wird.

## **Laser**

Richten Sie die Fernbedienung auf den Projektionsschirm und halten die **Laser**-Taste gedrückt, um den Laserstrahl zu aktivieren.

## **Page Up**

Drücken Sie auf **PU**, um nach oben zu blättern.

## **Page Down**

Drücken Sie auf **PD**, um nach unten zu blättern.

## **Menu**

Drücken Sie auf die Taste **Menu**, um das OSD-Menü zu aktivieren. Mit den Richtungstasten und der **Enter**-Taste können Sie sich durch das OSD-Menü bewegen.

## **Zoom In/Out**

Drücken Sie auf die Taste **In**, um das Projektionsbild auf bis zu 32x zu vergrößern. Drücken Sie auf die Taste Out,

um das Bild wieder zu verkleinern.

## **Freeze**

Drücken Sie auf die Taste **Freeze**, um die Bildbewegung zeitweise zu stoppen. Um die Wiedergabe fortzuführen, müssen Sie ein zweites Mal darauf drücken.

## **Mute**

Drücken Sie auf **Mute**, um die Lautsprecher des Projektors stummzuschalten und die Stummschaltung wieder aufzuheben.

## **Volume**

Lautstärke erhöhen/verringern.

## **Keystone**

Korrektur der Bildverzerrung die durch eine Neigung des Projektors entsteht ( ± 30°).

## **Enter**

Dient bei geschlossener Fernbedienung als linke Maustaste.

# **Menüsteuerung (OSD-Menüs)**

- Der Projektor verfügt über ein mehrsprachiges OSD-Menü, das nur angezeigt wird, wenn eine Signalquelle akzeptiert wird.
- Im OSD-Menü können Sie Bildeinstellungen vornehmen und eine Reihe von Parametern ändern. Ist die Signalquelle ein Computer, wird das Computer OSD verwendet. Bei einer Video-Signalquelle wird das Video OSD angezeigt. Die Signalquelle wird automatisch erkannt.
- Im OSD-Menü wählen Sie die Hauptelemente mit den Tasten  $\textcircled{\texttt{u}}$ und  $\textcircled{\texttt{u}}$ aus. Beispiel: Alle Anzeigen--> Computeranzeige--> Audio--> Kontrolle--> Sprache-->Werkseinstellung. Um eine Einstellung vorzunehmen, drücken Sie auf ...
- Drücken Sie auf (+)und (+), um ein Element auszuwählen, um die Parameter zu ändern drücken Sie auf die Tasten **Qund Ader Tastatur oder auf die Tasten "Links" und "Rechts" auf der Fernbedienung. Ein** ausgewähltes Element wird dunkelblau hervorgehoben.
- Um das OSD-Menü zu verlassen, drücken Sie auf dem Bedienfeld auf @oder auf die "Enter"-Taste der Fernbedienung.

**Menü Alle Anzeigen**

![](_page_57_Picture_0.jpeg)

## **Helligkeit**

Zum Einstellen der Helligkeit des Projektionsbildes.

![](_page_57_Picture_3.jpeg)

- Klicken Sie auf die Taste  $\Box$ , um die Helligkeit zu verringern.
- Klicken Sie auf die Taste  $(+)$ , um die Helligkeit zu erhöhen.

## **Kontrast**

Mit dem Kontrast wird der Unterschied zwischen den hellsten und dunkelsten Stellen des Bildes geregelt. Durch Einstellen des Kontrasts werden die Anteile von Schwarz und Weiß auf dem Projektionsbild verändert.

![](_page_57_Picture_8.jpeg)

- Klicken Sie auf die Taste $\Box$ , um den Kontrast zu verstärken.
- Klicken Sie auf die Taste $\left( +\right)$ , um den Kontrast abzuschwächen.

#### **Farbtemperatur**

![](_page_57_Picture_122.jpeg)

Zum Einstellen der Farbtemperatur. Je höher die Temperatur, desto "kälter" erscheint das

Projektionsbild. Je niedriger die Temperatur, desto wärmer scheint es. Die Werte bei "Nutzer" entsprechen der Einstellungen im Menü "color setting".

## **Farbeinstellung**

![](_page_58_Picture_117.jpeg)

In diesem Modus können die Rot-, Grün- und Blauanteile manuell eingestellt werden. Jede Veränderung dieser Werte hat eine "benutzerdefinierte" Veränderung der Farbtemperatur zur Folge.

#### **Trapezkorrektur**

![](_page_58_Picture_5.jpeg)

Zum Korrigieren der Bildverzerrung, die durch Verändern des Projektionswinkels entsteht (± 30°).

#### **Zoom**

![](_page_58_Picture_8.jpeg)

- Klicken Sie auf die Taste  $(+)$ , um einen Bildausschnitt auf dem Projektionsbild digital bis zur 32-fachen Größe zu vergrößern.
- Klicken Sie zum Verkleinern des Bildes auf die Taste  $\Box$ .

#### **Format**

![](_page_58_Picture_12.jpeg)

Hier wird das Seitenverhältnis eingesetllt (1:1, 16:9 oder 4:3). Das Eingangssignal muß ein Computer-Signal (über Kabel M1-A auf VGA) bei weniger als XGA (1024 x 768), ein Component-Signal 576p/ 480i / 480p, ein S-Video-Signal oder ein Video-Signal (Composite) sein. Wenn das Computer-Signal über XGA, oder das Component-Signal bei 1080i / 720p liegt, sind nur die Seitenverhältnisse 16:9 und 4:3 verfügbar. Eine Auswahl wird dunkelblau markiert dargestellt.

#### **Weißwert**

Der Weißwert kann zwischen 0 und 10 eingestellt werden.

![](_page_58_Picture_16.jpeg)

- Bei 10 wird der Weißwert maximiert.
- Bei 0 wird der Farbwert maximiert.

**Menü Audio**

![](_page_59_Picture_0.jpeg)

![](_page_59_Picture_1.jpeg)

## **Audio**

## **Lautstärke**

![](_page_59_Picture_4.jpeg)

- Drücken Sie auf die Taste  $\Box$ , um die Lautstärke zu verringern.
- Drücken Sie auf die Taste $\left( +\right)$ , um die Lautstärke zu erhöhen.

#### **Höhen**

Mit dem Höhenregler können die hohen Frequenzen Ihres Audiogerätes eingestellt werden.

8 **Höhen**  $\frac{489}{40}$ 

- Drücken Sie auf die Taste , um den Anteil der hohen Frequenzen zu verringern.
- Drücken Sie auf die Taste , um den Anteil der hohen Frequenzen zu erhöhen.

#### **Bäss**

Mit dem Baßregler können die niedrigen Frequenzen Ihres Audiogerätes eingestellt werden.

81 - $(6) 20$ **Bäss** 

• Drücken Sie auf die Taste , um die niedrigen Frequenzen zu verringern.

• Drücken Sie auf die Taste (+), um die niedrigen Frequenzen zu verstärken.

## **Mute**

![](_page_60_Picture_2.jpeg)

- Wählen Sie zum Stummschalten das linke Symbol.
- Wählen Sie zum Zurückstellen der Lautstärke das rechte Symbol.

#### **Menü Kontrolle**

![](_page_60_Picture_6.jpeg)

![](_page_60_Picture_78.jpeg)

## **Kontrolle**

**Menü-Pos.**

 $\circledcirc$ Menü-Pos.

Zur Einstellung der Position des OSD-Menüs auf dem Bildschirm.

**Proj.-Modus**

 $\bullet$ 

![](_page_60_Picture_13.jpeg)

Bodeninstallation "Aufprojektion"

![](_page_61_Picture_0.jpeg)

- Die Standardeinstellung.
- **Bodeninstallation "Rückprojektion"**

Der Projektor spiegelt das Bild, so da der Projektor hinter einer durchscheinenden Leinwand aufgestellt werden kann.

**Deckeninstallation "Aufprojektion"** 

Der Projektor stellt das Bild "auf den Kopf", wenn der Projektor z.B. an einer Decke montiert werden soll.

**Deckeninstallation "Rückprojektion"** 

Bei der Auswahl dieser Funktion wird das Bild für dessen Projektion durch den Projektor gleichzeitig umgekehrt und auf den Kopf gestellt. Das Bild kann hinter einem durchscheinenden Schirm projiziert werden, falls der Projektor an der Decke montiert ist

## **Signaltypen**

![](_page_61_Figure_9.jpeg)

Zur manuellen Einstellung der Signaltypen RGB, YcbCr und YPbPr.

#### **Lampenstd.**

![](_page_61_Picture_103.jpeg)

Zeigt die bisherige Betriebsdauer der Lampe an.

#### **Reset Lampe**

![](_page_61_Picture_15.jpeg)

Verwenden Sie diese Funktion nur, wenn eine neue Lampe eingesetzt wurde. Wählen Sie das linke Symbol für **Reset Lampe** (Glühbirne mit Pfeil darunter) und drücken auf die Taste **Enter**, um den Timer zurückzusetzen.

![](_page_61_Picture_104.jpeg)

#### **Menü Strom sparen**

#### **Strom sparen**

Klicken Sie auf "Ja", um in das Untermenü "set time" zu gelangen.

#### **Zeit (Min.)**

![](_page_62_Picture_2.jpeg)

Hier können Sie den Zeitraum bis zum Einsetzen der Stromsparfunktion festlegen. Wenn der Projektor während dieses Zeitraums kein Signal empfängt, verfällt er automatisch in einen Stromsparmodus, und die Lampe wird abgeschaltet. Sobald der Projektor wieder ein Signal empfängt, oder wenn Sie auf die Taste "Power" drücken, kehrt der Projektor in den normalen Betriebsstatus zurück, frühestens jedoch nach einer Minute, die das Gerät zum Abkühlen benötigt.

# **Menü Sprache DELL** 3200MP **English** Español 日本語 繁體中文 한국어 Digital Resolution : %d x %d / %d Hz

#### **Sprache**

## **Sprache**

Wählen Sie die Sprache mit den Tasten aund aus.

**Menü Werkseinstellung**

![](_page_63_Figure_0.jpeg)

![](_page_63_Picture_1.jpeg)

## **Werkseinstellung**

Wenn Sie **Ja** wählen, werden die werkseitigen Standardeinstellungen des Geräts wieder geladen. Dazu gehören sowohl die Bildeinstellungen im Menü Computer als auch die im Menü Video.

## **Menü Computeranzeige**

![](_page_64_Picture_57.jpeg)

**Hinweis zum Menü Computeranzeige: Dieses Menü ist nur beim Eingang eines Computersignals verfügbar.**

## **Frequenz**

![](_page_64_Picture_3.jpeg)

Hier wird die Frequenz der Bildschirmdaten an die Frequenz der Grafikkarte Ihres Computers angepaßt. Mit dieser Funktion kann ein flimmernder vertikaler Balken auf dem Bildschirm korrigiert werden.

## **Abstimmung**

![](_page_64_Figure_6.jpeg)

Mit dieser Funktion wird das Signal-Timing des Bildschirms dem Grafikkarte angepaßt. Mit dieser Funktion kann ein instabiles oder flimmerndes Bild korrigiert werden.

![](_page_64_Figure_8.jpeg)

![](_page_64_Picture_58.jpeg)

- Zum Bewegen des Bildes nach links die <a>[-]</a>Taste drücken.
- Zum Bewegen des Bildes nach rechts die +Taste drücken.

## **Ver. Position (Vertikale Bildlage)**

![](_page_65_Picture_0.jpeg)

- Zum Bewegen des Bildes nach unten die <a>[-]</a>Taste drücken.
- Zum Bewegen des Bildes nach oben die (+)Taste drücken.

![](_page_65_Picture_76.jpeg)

## **Menü Videoanzeige**

**Hinweis zum Menü Videoanzeige: Dieses Menü ist nur beim Eingang eines S-Video-, Composite-Video- oder Component-480i-Signals verfügbar.**

#### **Farbsättigung**

![](_page_65_Picture_7.jpeg)

Das Videobild kann mit Abstufungen zwischen einer schwarzweißen Darstellung und einem Bild mit satten Farben wechseln.

- Klicken Sie auf  $\bigodot$ , um den Farbwert im Bild zu verringern.
- Klicken Sie auf  $\left( +\right)$ , um den Farbwert im Bild zu erhöhen.

## **Schärfe**

![](_page_65_Picture_12.jpeg)

Zur Einstellung der Bildschärfe.

• Klicken Sie auf die Taste, um die Schärfe zu verringern.

Klicken Sie auf die Taste  $\bigoplus$ , um die Schärfe zu erhöhen.

## **Farbton**

![](_page_66_Picture_2.jpeg)

Zur Einstellung des Verhältnisses von Rot und Grün.

- Klicken Sie auf die Taste (-), um den Grünanteil zu erhöhen.
- Klicken Sie auf die Taste  $\widetilde{+}$ , um den Rotanteil zu erhöhen.

[Zurück zum Inhaltsverzeichnis](#page-0-1)